# Министерство образования Республики Беларусь

# БЕЛОРУССКИЙ НАЦИОНАЛЬНЫЙ ТЕХНИЧЕСКИЙ УНИВЕРСИТЕТ

Факультет технологий управления и гуманитаризации

Кафедра «Таможенное дело»

**И.А. Ковалькова**

**О.Н. Лабкович**

# **Основы работы в Windows**

# **Учебно-методическое пособие**

*по дисциплине «Основы информатики и вычислительной техники»* 

для студентов специальностей: 1 - 26 02 02 «Менеджмент», 1 - 25 01 07 «Экономика и управление на предприятии», 1 - 25 01 08 «Бухгалтерский учет, анализ и аудит», 1 - 96 01 01 «Таможенное дело».

*Учебное электронное издание*

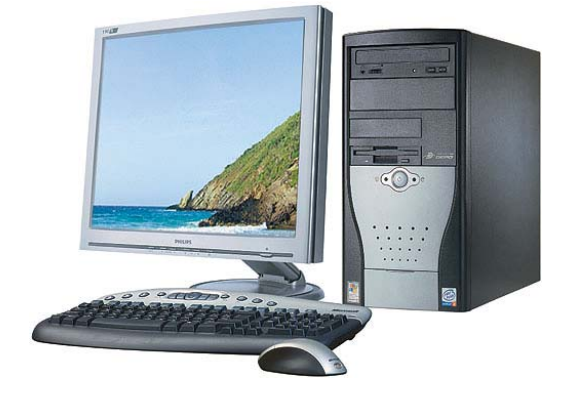

Минск 2006

УДК 004.451.9 ББК 32.973.26 К 56

#### **Рецензенты:**

канд. техн. наук, доцент *О.В. Бугай*, ст. преп. *Т.Р. Разоренова*

Учебно-методическое пособие содержит основные теоретические сведения и лабораторные работы по одному из разделов дисциплины «Основы информатики и вычислительной техники» - «Основы работы в Windows». В теоретической части изложены основы устройства и работы ПК, описаны назначение и функции операционной системы Windows, структура файловой системы, объекты и стандартные программы ОС Windows, способы работы с ними, рассмотрены вопросы компьютерной безопасности. Практическая часть пособия содержит три лабораторные работы, призванные закрепить полученные теоретические знания.

Данное учебно-методическое пособие будет полезно студентам дневной и заочной форм обучения.

Белорусский национальный технический университет пр-т Независимости, 65, г. Минск, Республика Беларусь Тел. (017) 292-12-35

> © БНТУ, 2006 © Ковалькова И.А., Лабкович О.Н., 2006

# СОДЕРЖАНИЕ

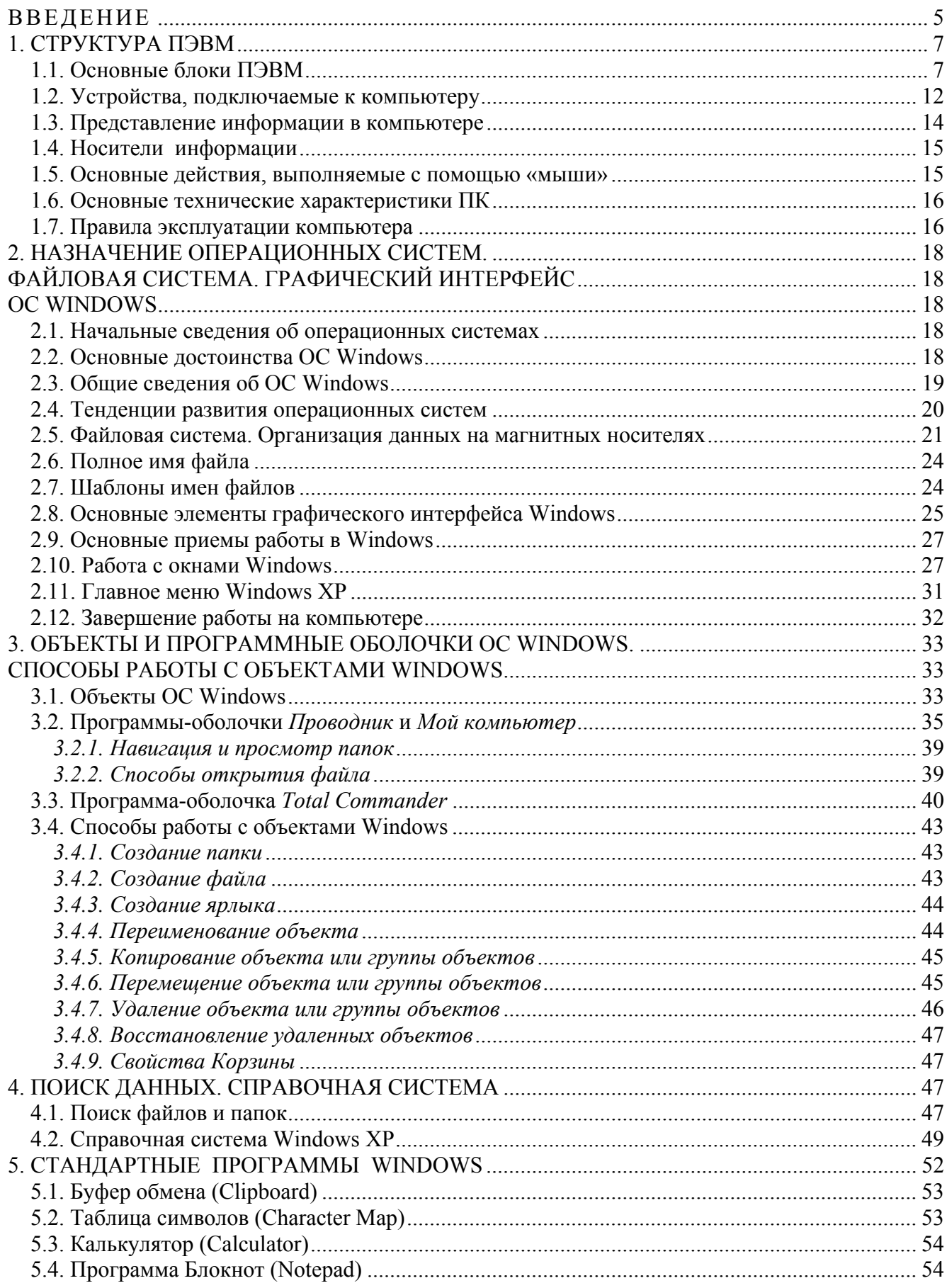

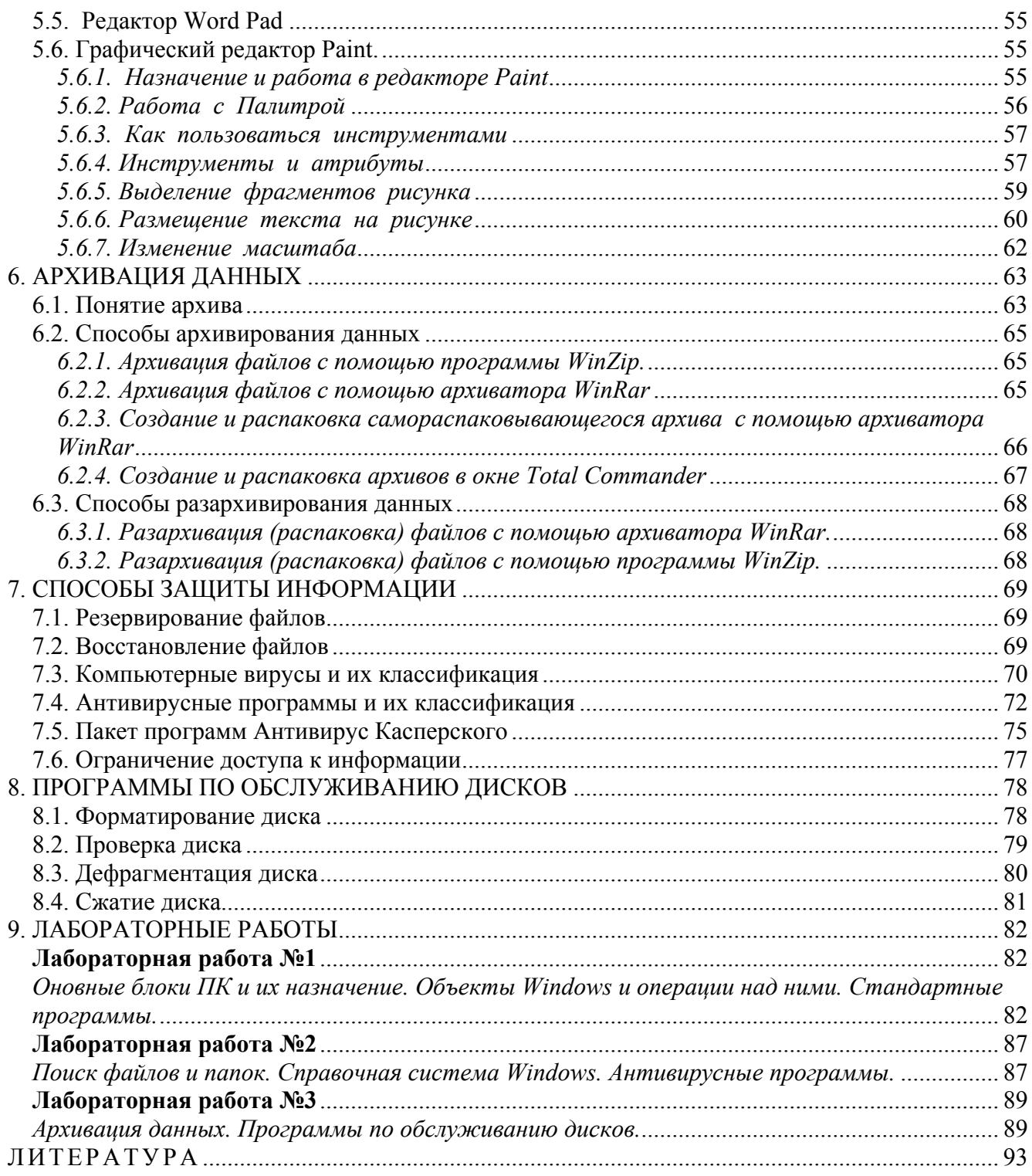

## **ВВЕДЕНИЕ**

Профессиональная деятельность современного человека вне зависимости от сферы ее приложения предполагает использование компьютерных технологий. Причем **KDVT** вопросов, решаемых с помощью техники, стремительно расширяется, а следовательно, влечет за собой необходимость более глубоких компьютерных знаний и умений применять их на практике. В связи с этим в учебных заведениях любого уровня и любого профиля все больше внимания уделяется дисциплинам, изучающим компьютерную технику и технологию. В высших учебных заведениях такой дисциплиной является «Основы информатики и вычислительной техники». Она дает будущему специалисту широкий спектр знаний о принципах действия компьютера, основных функциях операционных систем, структуре хранения информации, различных видах программного обеспечения, рассматривает вопросы компьютерной безопасности, а также позволяет получить практические навыки работы с современными программными продуктами.

Дисциплина «Основы информатики и вычислительной техники» является начальным звеном в цепи компьютерных дисциплин и базисом для изучения следующих за ней - «Технологии организации, хранения и обработки данных» и «Компьютерных информационных технологий», а также служит необходимым инструментом ДЛЯ грамотного выполнения  $\overline{M}$ оформления рефератов, контрольных и расчетно-графических работ, курсовых и дипломных работ.

Данное учебно-методическое пособие предназначено для студентов 1-го курса дневной формы обучения по специальностям: 1 - 26 02 02 «Менеджмент», 1 - 25 01 07 «Экономика и управление на предприятии», 1 - 25 01 08 «Бухгалтерский учет, анализ и аудит», 1 - 96 01 01 «Таможенное дело». Оно позволяет получить необходимые теоретические знания лисциплине  $\Pi$ <sup>O</sup> «Основы информатики и вычислительной техники», в частности, по одному из ее разделов - «Основы работы в Windows» и закрепить эти знания на практике в процессе

5

выполнения лабораторных работ, тематика которых охватывает изложенный в пособии теоретический материал.

учебно-методического Теоретическая часть этого пособия дает представление: о структуре ПЭВМ; назначении операционных систем (ОС Windows XP), файловой системы; знакомит с основными элементами графического интерфейса, объектами (дисками, файлами, папками, ярлыками, стандартными приложениями и т.д.) и программами-оболочками ОС Windows, приемами работы в этой среде; осуществлении поиска объектов; работе со справочной информацией; архивации данных; способах хранения и защиты информации.

Практическая чать пособия включает в себя три лабораторные работы, призванные закрепить знания, полученные при прочтении теоретического материала.

Теоретическое и практическое освоение всех разделов этого учебнометодического пособия поможет студентам подготовиться к сдаче экзамена по дисциплине «Основы информатики и вычислительной техники».

Авторы полагают, что данное пособие будет полезно не только студентам перечисленных выше специальностей дневного отделения, но и заочного, а также всем тем, кто хочет самостоятельно получить необходимые первоначальные навыки работы на персональном компьютере.

6

# **1. СТРУКТУРА ПЭВМ**

*Электронная вычислительная машина* (*ЭВМ*) – комплекс технических средств, предназначенных для автоматической обработки информации в процессе решения вычислительных и информационных задач.

По функциональным возможностям ЭВМ классифицируются следующим образом:

- карманные компьютеры (**pocket PC**);
- переносные компьютеры (**notebook**);
- настольные персональные компьютеры (**ПЭВМ** или **ПК**);
- рабочие станции (**work station**);
- серверы (**server**);
- графические станции;
- большие компьютеры или **мэйнфреймы** (**Mainframe**);
- суперкомпьютеры.

*Персональный компьютер* – это настольная или персональная ЭВМ, удовлетворяющая требованиям общедоступности и универсальности. Используются в студенческих аудиториях, в офисах предприятий, в качестве домашних систем.

# **1.1. Основные блоки ПЭВМ**

Конструктивно типовой комплект ПК состоит из *системного блока*, *монитора*, *клавиатуры*, *мыши* и *печатающего устройства* (*принтера*).

Основными же блоками ПЭВМ являются:

- *системный блок* (в нем располагаются все основные узлы компьютера);
- *дисплей* (монитор);
- *клавиатура*.

Кроме того, к компютеру могут подключаться *дополнительные устройства* (см. Рис. 1.1. 1 и материал ниже).

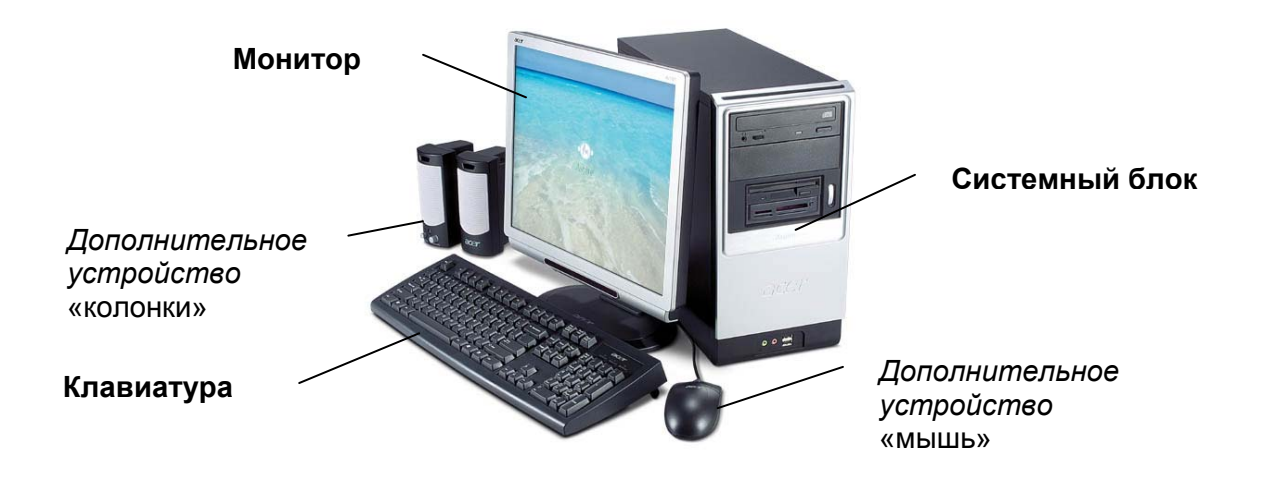

Рис. 1.1. 1. Основные блки ПЭВМ.

Системный блок содержит: центральный процессор, блок дисков, блок питания

Центральный процессор (CPU) выполняет вычисления и управление компьютером.

Центральный процессор включает:

- основной процессор, который управляет работой всех блоков машины и служит для выполнения арифметических и логических операций над информацией:
- сопроцессор, который расширяет возможности основного процессора для выполнения математических операций с большей точностью;
- оперативную память (RAM или O3У оперативное запоминающее устройство), предназначенную для оперативной записи, хранения и считывания информации (программ и данных), непосредственно участвующей в информационно-вычислительном процессе, выполняемом ПК в текущий период времени. При отключении ПК информация, содержащаяся в ОЗУ, теряется.
- постоянную память (ROM или ПЗУ постоянное запоминающее устройство), которая служит для хранения неизменяемой (постоянной) программной и справочной информации, позволяет оперативно только считывать хранящуюся в ней информацию (изменить информацию в ПЗУ нельзя).
- электронные схемы (контроллеры или адаптеры), управляющие работой различных устройств, входящих в компьютер (монитором, НМД - накопителями на магнитных дисках и т.д.);
- порты ввода-вывода, через которые производится обмен данными с внешними устройствами. Порты бывают 2-х видов: параллельные (обозначаемые LPT1-LPT4) - (обычно подключаются принтеры) и последовательные (СОМ1-СОМ3) – (подключаются мышь, модем, сетевой адаптер и др.). Параллельные порты выполняют ввод и вывод с большей скоростью, чем последовательные, но требуют и большего числа проводов для обмена данными. В большинстве современных компьютерах имеются разъемы универсальной последовательной шины USB (Universal Serial Bus), поддерживающей установку самонастраивающихся устройств. Удобство этой шины состоит в том, что она практически исключает конфликты между различным оборудованием, позволяет включать и отключать устройства без отключения компьютера.

Блок дисков (или внешняя память) относится к внешним устройствам ПК и используется для долговременного хранения любой информации, которая может когда-либо потребоваться для решения задач. Во внешней памяти хранится все программное обеспечение компьютера. Внешняя память содержит разнообразные виды устройств чтения/записи и хранения данных. Наиболее распространенными из них, имеющимися практически на любом компьютере, являются:

- дисководы (FDD floppy disk drive) или накопители для гибких магнитных дисков, т.е. дискет;
- винчестер (HDD hard disk drive) или накопитель на жестком магнитном диске;
- CD-ROM (Compact Disk Read Only Memory компакт диск только для чтения) или накопители на оптических компакт-дисках. Бывают только для чтения - CD-R или для чтения/записи - CD-RW;

- *DVD-накопители* (Digital Versatile Disk – универсальный цифровой диск), которые работают практически со всеми видами обычных компакт-дисков: аудио, видео и дисками для привода CD-ROM).

Назначение этих устройств – запись и выдача хранимой информации по запросу в ОЗУ.

*Блок питания* преобразует электропитание сети в постоянный ток низкого напряжения, подаваемый на электронные схемы компьютера.

Дисплей (или монитор) предназначен для отображения текстовой и графической информации на экране и в зависимости от *адаптера*<sup>1</sup>, которым он комплектуется, может быть монохромным (нецветным) текстовым, монохромным графическим или цветным графическим. Настольные компьютеры в основном комплектуются мониторами на базе электронно-лучевой трубки. Существуют мониторы и на жидкокристаллической матрице, они компактны, имеют плоские экраны и полностью безопасны, не создают значительных вторичных электромагнитных излучений, не утомляют зрение пользователя. Изображение, выводимое на экран монитора, формируется при помощи устройства, называемого *видеокартой.*

Клавиатура служит для осуществления ввода данных, команд и управляющих воздействий в ПК.

На клавиатуре можно выделить 3 поля:

1) *Центральное поле*, где расположены клавиши с буквами, цифрами и ряд управляющих клавиш.

2) *Функциональное поле* в верхней части клавиатуры, где находятся 12 клавиш от **F1** до **F12**.

3) *Малое (цифровое) поле* в правой части клавиатуры, где расположены цифровые и управляющие клавиши.

 $\overline{a}$ 

 $1$  Это устройство или схема, которое осуществляет взаимосвязь монитора с системным блоком.

# Функции управляющих клавиш клавиатуры следующие:

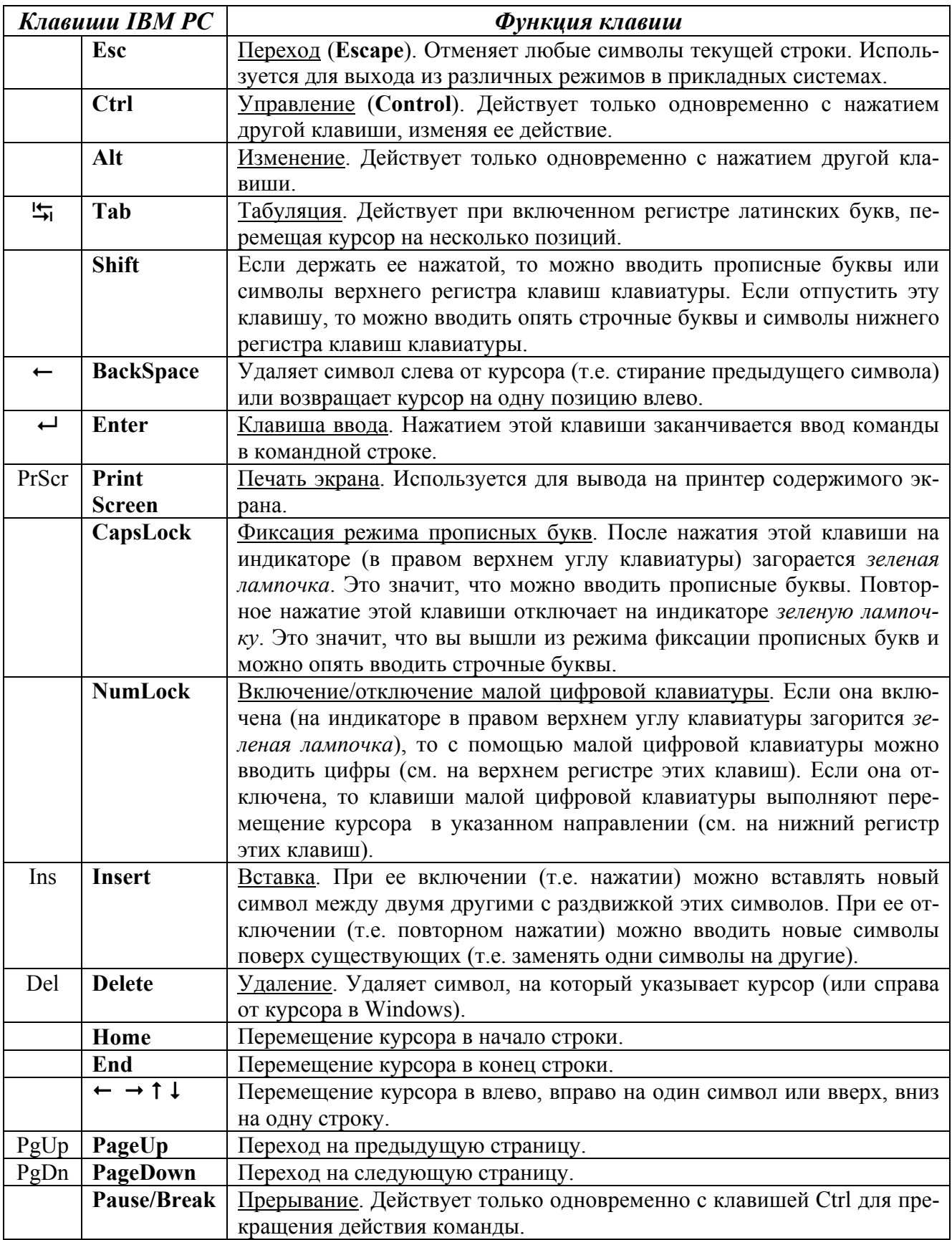

Некоторые важные специальные комбинации клавиши (клавиши на-

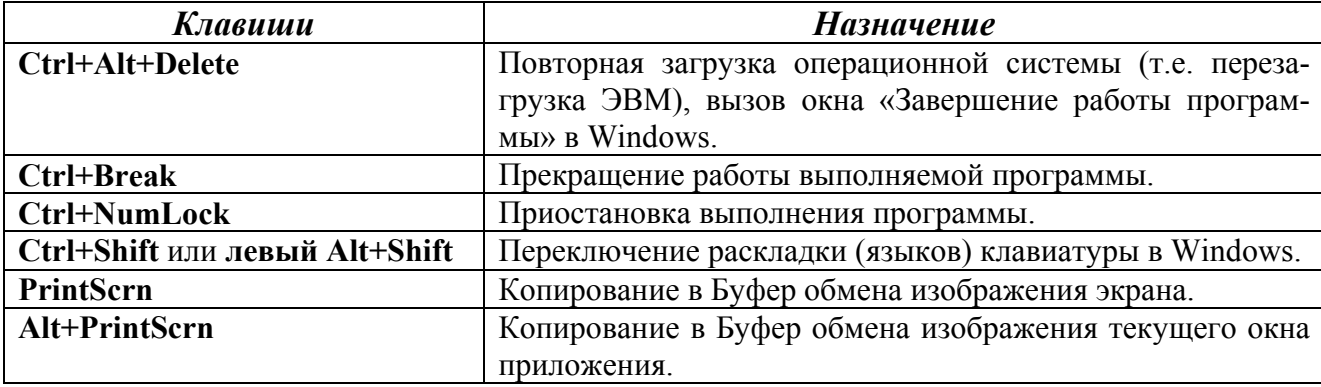

## жимаются одновременно):

#### 1.2. Устройства, подключаемые к компьютеру

#### К компьютеру могут подключаться следующие дополнительные устройства:

Манипулятор типа «мышь» предназначен для перемещения курсора на дисплеях, имеющих графический режим работы, по любой траектории и с любой нужной скоростью. Для работы с современными операционными системами помимо «мыши» используют заменяющие ее устройства - трекбол, сенсорные панели и т.д. Эти устройства называются указательными устройствами, так как они позволяют указывать на те или иные элементы на экране компьютера.

Печатающие устройства (принтеры), предназначенные для вывода информации из компьютера на бумагу. Бывают монохромные и цветные. По принципу действия (способа получения оттиска) ПУ делятся на следующие типы:

- матричные (печатающая головка с вертикальным рядом тонких металлических стержней движется вдоль печатаемой строки, а стержни в нужный момент ударяют по бумаге через красящую ленту);
- лазерные (изображение переносится на бумагу со специального печатающего барабана, к которому электрически притягиваются частички краски (тонера) и который электризуется с помощью лазера по специальным командам компьютера);
- *струйные* или *чернильные* (изображение формируется микрокаплями специальных чернил, выбрасываемых на бумагу через сопла в печатающей головке);
- *сублимационные* или *твердочернильные* (используются для получения высококачественных изображений).

*Сканер* – устройство, позволяющее с помощью оптики считывать текстовую и графическую информацию с бумажного документа в компьютер. Может быть цветным и монохромным. Конструктивно существуют *ручные*, *планшетные* и *барабанные* сканеры.

*Плоттер* – устройство, позволяющее с помощью пишущего узла типа «перо» выдавать на бумажный лист проектно-конструкторскую документацию, технические чертежи или любую графическую информацию.

*Дигитайзер* обеспечивает оцифровку считываемой с планшета информации, например изображение карт.

*Мультимедийный проектор* позволяет демонстрировать на большом экране изображение с экрана монитора компьютера.

*Стример* используют для записи информации на кассеты (картриджи) с магнитной лентой.

*Кодирующий планшет* – «электронное перо» художника – вводит в компьютер движение карандаша по планшету.

*Цифровой фотоаппарат* позволяет записать фотографию в виде файла.

*Мультимедиа* – устройства и специальные программы, позволяющие работать с аудио- и видеоинформацией. Для этого ПК должен иметь дисковод для компакт-дисков, звуковую карту, акустические системы («колонки», наушники).

#### *Устройства для коммуникации:*

*модем* (*модулятор-демодулятор*) – устройство, соединяющее два компьютера посредством аналоговых каналов (обычных телефонных линий). С помощью модема можно обмениваться файлами, разговаривать, посылать электронную почту, факсы, подключаться к Интернету. Различают внешние (подключаемые к

системному блоку ПК) и внутренние (монтируемые внутри системного блока) модемы;

сетевой адаптер (сетевая плата) - устройство, предназначенное для подключения ПК к локальной компьютерной сети. Локальная сеть - это сеть, которая соединяет персональные компьютеры и другое офисное оборудование, позволяя пользователям обмениваться информацией и совместно использовать ресурсы (принтеры, модемы, устройства хранения информации и др.).

## 1.3. Представление информации в компьютере

Компьютер может обрабатывать только информацию, представленную в числовой форме. Вся другая информация (например, звуки, изображения, показания приборов и т.д.) для обработки на компьютере должна быть преобразована в числовую форму.

Текстовая информация на компьютере обрабатывается следующим образом. При вводе в компьютер каждая буква кодируется определенным числом, а при выводе на внешние устройства (экран или печать) по этим числам строятся соответствующие изображения букв. Соответствие между набором букв и числами называется кодировкой символов.

Все числа в компьютере представляются с помощью нулей и единиц, т.е. компьютеры работают в двоичной системе счисления. Ввод чисел в компьютер и вывод их для чтения человеком может осуществляться в привычной десятичной форме - все необходимые преобразования могут выполнить программы, работающие на компьютере.

Единицей информации в компьютере является один бит, т.е. двоичный разряд, который может принимать значение 0 или 1. Как правило, команды компьютера работают не с отдельными битами, а с восемью битами сразу. Восемь последовательных битов составляют байт. В одном байте можно закодировать значение одного символа из 256 возможных (256 =  $2^8$ ). Более крупными единицами информации являются: *килобайт* (Кбайт), *мегабайт* (Мбайт), *гигабайт* (Гбайт), *терабайт* (Тбайт).

> 1 бит  $= 0$  или 1 1 байт = 8 бит. 1 Кбайт =  $2^{10}$  байт = 1024 байт. 1 Мбайт = 1024 Кбайт. 1 Гбайт = 1024 Мбайт и т.д.

# **1.4. Носители информации**

Для хранения и переноса информации (данных и программ) с одного компьютера на другой используют:

- *дискеты* (гибкие магнитные диски или floppy-диски);
- *CD-диски* (компакт-диски для чтения/записи CD-R и CD-RW);
- *DVD-диски* (бывают DVD-R и DVD-RW);
- *флэш-память* (построена на основе интегральных микросхем и благодаря низкому энергопотреблению, компактности, долговечности и относительно высокому быстродействию идеально подходит для использования в качестве накопителя не только в ПК, но и в цифровых фото- и видеокамерах, мобильных телефонах, портативных компьютерах, MP3-прейерах, цифровых диктофонах и др.);
- *магнитооптические диски*;
- *сменные жесткие диски*.

#### **1.5. Основные действия, выполняемые с помощью «мыши»**

*Установка курсора* – перемещение манипулятора «мышь» по поверхности стола, при этом курсор мыши переводится в требуемую позицию экрана.

*Щелчок* – быстрое нажатие левой (или правой) клавиши мыши.

*Двойной щелчок* – два быстро следующих друг за другом нажатия левой клавиши мыши.

Перемешение (перетаскивание) – установить указатель на объект (например, значок, папку, выделенный фрагмент текста или рисунка), нажать левую клавишу мыши и, не отпуская ее, перетащить этот объект в другое место на экране, а затем отпустить клавишу мыши.

## 1.6. Основные технические характеристики ПК

При выборе компьютера необходимо знать следующие его технические характеристики, а также основные характеристики дополнительных устройств:

1) mun процессора (например, Pentium II, Pentium III, Pentium IV, Celeron, At $lon):$ 

2) тактовая частота процессора, т.е. скорость выполнения элементарных операций внутри процессора (например, 600 МГц - 600 миллионов тактов в секунду);

3) объем ОЗУ (например, 128, 256, 512 Мбайт, 1 Гбайт);

4) объем внешней памяти: для жесткого диска (винчестера) – 40, 60, 80, 120, 160, 200-700 Гбайт, для дискеты - 1,44 Мбайт, CD-диска - 650-800 Мбайт, DVDдиска – 4,7-17 Гбайт, флэш-памяти – 128, 256, 512 Мбайт, 1, 2, 4 Гбайт;

5) тип монитора, размер диагонали экрана (14", 15", 17", 19", 22", 23" дюйма), частота обновления экрана (смена изображений, т.е. кадров на экране - 75, 85, 100 или 120 Гц), разрешающая способность (число воспроизводимых точек на экране по горизонтали и вертикали, например 1024х768 точек);

6) тип принтера и его характеристики (цветной, черно-белый, скорость печати - стр./мин, разрешение (dpi) - точек на дюйм).

# 1.7. Правила эксплуатации компьютера

Компьютер не должен подвергаться толчкам и вибрации, не следует двигать системный блок при включенном питании.

Все кабели (провода), соединяющие системный блок компьютера с другими устройствами, следует вставлять и вынимать только при выключенном компьютере.

Не следует ставить компьютер вблизи отопительных приборов (например, батарей), а также в местах с повышенной влажностью.

Не рекомендуется часто включать и выключать компьютер.

Нельзя прикасаться к экрану монитора пальцами и другими предметами.

При «зависании» компьютера (т.е. когда компьютер не реагирует на нажатие клавиш или кнопки «мыши») для выхода из текущей программы или перезагрузки компьютера нужно использовать комбинацию клавиш **Ctrl**+**Alt**+**Delete** (нажимаются одновременно). Если компьютер на это не реагирует, то необходимо нажать кнопку **Reset**, расположенную на системном блоке. Если и это не помогает, то выключите питание.

Включение компьютера происходит следующим образом: сначала включается монитор, затем – системный блок.

Перед выключением ПЭВМ необходимо завершить выполнение всех программ, а затем подготовить его к выключению с помощью команд **Пуск/Выключение**.

*Дискеты*. Их надо аккуратно вставлять в дисковод, нельзя гнуть, сдавливать, трогать руками открытые участки магнитного покрытия. Следует не допускать попадания жидкостей и пыли на дискету. Желательно хранить дискеты в специальных закрытых коробках в вертикальном положении или в специальных пакетиках.

*Компакт-диски*. Нельзя трогать пальцами (особенно жирными) поверхность компакт-диска – от этого он может перестать правильно считываться. Берите компакт-диски только за ребро. Храните компакт диски не россыпью, а в специальных коробках (их можно приобрести в магазинах).

17

# 2. НАЗНАЧЕНИЕ ОПЕРАЦИОННЫХ СИСТЕМ. ФАЙЛОВАЯ СИСТЕМА. ГРАФИЧЕСКИЙ ИНТЕРФЕЙС **OC WINDOWS**

#### 2.1. Начальные сведения об операционных системах

**Операционная система (ОС)** – совокупность программных средств, обеспечивающая управление аппаратной частью компьютера и прикладными программами, а также их взаимодействие между собой и пользователем.

Операционная система выполняет следующие функции: управление работой каждого блока ПК и их взаимодействием; управление выполнением программ; организацию хранения информации во внешней памяти; обеспечивает защиту данных; выполняет различные сервисные функции по запросам пользователя и программ.

Обычно операционная система хранится на жестком диске (винчестере). При включении компьютера операционная система автоматически загружается с диска в оперативную память, занимая в ней определенное место, и остается резидентной (постоянно находящейся в оперативной памяти) во время всего сеанса работы. Операционная система создается не для отдельной модели компьютера, а для серии компьютеров, в структуре которых заложена и развивается во всех последующих моделях определенная концепция.

**MS** DOS. Наиболее **OC** являются: **Windows** популярными 95/98/Millenium(ME), Windows NT/2000/XP/2003 (фирмы Microsoft), OS/2, Unix, Linux, NetWare, Vines.

#### 2.2. Основные достоинства ОС Windows

Аппаратная и программная совместимость. Ключевой идеей Windows является обеспечение полной независимости программ от аппаратуры. Если на ПК устанавливается новое устройство (например, принтер), то все программы, которые выполняются под управлением Windows, получают к нему доступ.

Графический интерфейс. Замена необходимости помнить и вводить с клавиатуры команды и имена файлов на простые операции с картинками, их изображающими, существенно облегчает общение с компьютером.

Единый интерфейс. Унифицирован интерфейс всех программ и правила работы с ним, что облегчает изучение новых программных продуктов.

Обмен данными между приложениями. Специальный Буфер обмена (Clipboard) позволяет пользователю переносить информацию из одного приложения в другое, не заботясь о ее формате и представлении. Более универсальный механизм переноса данных обеспечивается специальной встроенной связью OLE (Object Linking and Embedding).

Полное использование аппаратных ресурсов. Windows полностью использует имеющуюся на компьютере расширенную память, загружая туда все приложения. написанные специально для Windows.

Многозадачность. Windows позволяет запускать одновременно несколько программ (в том числе одну и ту же программу несколько раз) с возможностью мгновенного переключения с одной программы на другую.

Защищенный режим. Каждому приложению выделяется отдельное адресное пространство в памяти компьютера. Это затрудняет нарушение работоспособности всей системы в случае сбоя отдельной прикладной программы.

Интеграция с Интернет. Интеграция обозревателя Internet Explorer в операционную систему Windows устраняет различие между работой с документам, который находится на автономном компьютере, в локальной сети, и в World Wide Web.

Поддержка национальных стандартов. Большой набор стандартных программ. Поддержка мультимедиа.

#### 2.3. Общие сведения об ОС Windows

ОС Windows ориентирована на организацию удобной среды работы пользователя на компьютере. В настоящее время большинство ПК работает под управлением той или иной версии операционной системы Windows. В семействе Windows принято различать линейку Windows 9.x (Windows 95, 98, Millenium) и Windows NT (Windows 2000, XP, 2003).

Windows XP - высокопроизводительная, высоконадежная, многозадачная, многопользовательская операционная система, с графическим пользовательским интерфейсом. Она имеет 32-разрядную файловую систему с открытой для дальнейшего развития архитектурой. Ее можно использовать на автономном компьютере, для работы в сети и с Интернетом. Она объединяет в себе лучшие качества предыдущих версий Windows: надежность, стабильность и управляемость - от Windows 2000, технологию plug-and-play<sup>2</sup> – от Windows 98. В ней реализован более эффективный интерфейс пользователя, включающий новые возможности группировки и поиска документов, возможность быстрого переключения пользователей и т.д. Пользователь Windows XP может создавать компакт-диски в форматах, позволяющих осуществлять однократную и многократную запись (CD-R или CD-RW), применяя для этого обычный метод перетаскивания, или соответствующие мастера. ОС Windows XP реализована корпорацией Microsoft в двух версиях: для домашних пользователей Windows XP Home Edition и для корпоративных клиентов – Windows XP Professional Edition (наиболее популярная).

## 2.4. Тенденции развития операционных систем

Основные направления развития операционных систем следующие:

1. Расширяемость - возможность внесения дополнительных функций без разрушения целостности системы (как в ОС Linux).

2. Переносимость - возможность использования на различных аппаратных платформах.

3. Надежность и отказоустройчивость - защищенность от внутренних и внешних сбоев и ошибок, т.е. от некорректных действий прикладных программ, пользователей, оборудования и самой операционной системы.

<sup>&</sup>lt;sup>2</sup> При подключении устройства Windows автоматически распознает новое устройство и устанавливает требуемое программное обеспечение без последующей перезагрузки ОС.

4. Совместимость - поддержка выполнения прикладных программ, написанных для других операционных систем, а также взаимодействие между различными ОС, функционирующими в корпоративной среде.

5. Безопасность – очень важное требование, особенно в сетевой среде и в условиях все более широкого использования сети Интернет в корпоративной деятельности.

6. Производительность - соответствие быстродействия операционной системы возможностям современных аппаратных средств.

7. Интеграция с сетью Интернет – поддержка соответствующих протоколов, сервисов и Web-сервисов.

8. Сетевые возможности - поддержка эффективного использования сетевых ресурсов. Организация удаленного доступа, разграничение доступа и др.

9. Поддержка многопроцессорной обработки данных.

## 2.5. Файловая система. Организация данных на магнитных носителях

Ядром операционной системы является файловая система, которая обеспечивает возможность доступа к конкретному файлу и позволяет найти свободное место при записи нового файла. Она определяет схему записи информации, содержащейся в файлах, на физический диск. Файлы на диске записываются в свободные кластеры<sup>3</sup>, поэтому фрагменты одного и того же файла могут находиться в разных местах диска.

Функциональные возможности файловой системы можно условно разделить на группы:

1) функции для работы с файлами: создание, удаление, переименование, изменение атрибутов (свойств файлов), определение структуры файлов;

2) функции для работы с данными: чтение, запись, поиск данных, хранящихся в файлах, и т.д.;

<sup>&</sup>lt;sup>3</sup> Кластер - группа смежных секторов. Кластер является минимальной единицей пространства диска, которое может быть отведено файлу. Кластер для гибкого диска - 1, 2 сектора (0,512, 1 Кбайт). Кластер для жесткого диска -4, 8, 16 секторов (2-8 Кбайт).

3) оптимизация операций ввода/вывода.

Файлы. Информация на дисках (винчестере, дискетах, компакт-дисках и других носителях информации) хранится в файлах. Файл - это поименованная последовательность любых данных, стандартная структура которой обеспечивает ее размещение в памяти машины, представляющая собой наименьшую единицу хранения информации. Файл может содержать программу, числовые данные, текст, музыку, закодированное изображение и др.

Файл характеризуется именем и расширением имени файла (или типом), разделенными точкой. В ОС Windows имя и расширение могут содержать до 255 символов (запрещается использовать символы:  $\langle / \langle >; : * ? " | \rangle$ ).

Тип в имени файла можно и не указывать. При отсутствии типа точка не обязательна. Расширение имени файла указывает на тип информации содержащейся в файле, а также на то, какая программа создала данный файл. Типы или расширения файлов бывают следующие:

**ехе, сот** или bat – выполняемые программы;

**txt** или **doc** - текстовые файлы;

**bmp** или **jpg** – графические файлы (рисунки);

**zip, rar, arj** – архивные файлы (архивы);

**wav** или  $mid$  – звуковые файлы;

**hlp** – файл для справочной информации.

Примеры имен файлов:

command.com - командный файл, т.е. записанный в машинных кодах;

Prog1.pas - файл-программа, написанная на языке программирования Pascal:

My.txt – текстовый файл, созданный с помощью редактора Блокнот (Notepad);

Текст. doс - текстовый файл, созданный с помощью текстового редактора Word:

**Каталоги (папки).** На диске может храниться огромное количество разнообразных файлов. Для удобства работы с файлами, их систематизации по назначению, содержанию, авторству или другим признакам на диске создаются каталоги (в Windows их называют папками). *Каталог* – это специальное место на диске, в котором хранятся имена файлов, сведения об их размерах, времени последнего обновления, свойствах и т.д.

Каталог самого верхнего уровня – *корневой* (*главный*) *каталог* диска создается автоматически и не имеет имени. В нем находятся имена не только файлов, но и подкаталогов первого уровня (каталоги первого и последующих уровне создаются пользователем). Подкаталог первого уровня может содержать имена файлов и подкаталогов второго уровня и т.д. Таким образом, получается иерархическая древовидная структура каталогов на диске. Каталог, с которым в данный момент работает пользователь, называется *текущим*.

Имя каталога не содержит расширения. Требования к именам каталогов те же, что и к именам файлов.

**Накопители** (**дисководы**)**.** В системном блоке компьютера имеется несколько дисководов – накопителей на жестких дисках, гибких магнитных дисках (дискетах), компакт-дисках и т.д. Каждый из них в ОС Windows (как и в других операционных системах) обозначается латинской буквой с двоеточием, например: А:, В:, С: и т.д. Дисковод, с которым пользователь работает в настоящий момент, называется *текущим*.

Накопители на *гибких магнитных дисках* имеют имена **А:** и **В:**. Накопитель жесткого диска (винчестера) – **С:**. *Жесткий диск* обычно разбивают на несколько разделов (частей), каждый из которых играет роль отдельного (*логического*) жесткого диска. Такие диски имеют имена **С:**, **D:**, **Е:**, **F:** и т.д.

Накопители на *компакт-дисках* (CD-ROM) и на *DVD-дисках* (DVD-ROM) обозначаются буквами латинского алфавита, следующими после букв, обозначающих логические диски винчестера.

**Маршрут (путь) файла.** Для точной идентификации файла необходимо кроме имени, указать его местоположение – цепочку подчиненных каталогов, в которых содержится файл. Такая цепочка называется *маршрутом* или *путем* по файловой системе. Маршрут отделяется от имени знаком «**\**».

Например:

# C:\My Documents\1 курс\108615

# **2.6. Полное имя файла**

*Полное имя* файла указывает путь для его поиска на внешнем носителе, т.е. имя диска, имя главной папки и всех внутренних папок, имя файла и его расширение.

Примеры имен файлов:

**A:Лаб.раб.1.doc** – файл *Лаб.раб.1.doc* находится в текущем каталоге на диске *А:*.

**C:\My Documents\1 курс\рисунок.bmp** – файл *рисунок.bmp* находится в каталоге 2-го уровня *1 курс* на диске *С:*.

**D:\таблица.xls** – файл *таблица.xls* находится в корневом каталоге на диске *D:*.

# **2.7. Шаблоны имен файлов**

Для выполнения команды над группой файлов используются *шаблоны имен*, в которых символ **\*** заменяет любую последовательность символов, а символ **?** – один любой символ в данной позиции.

Примеры шаблонов:

**\*.doc** – все файлы, имеющих расширение **.doc**;

**\*.\*** – все файлы на диске;

**h\*.\*** – все файлы, с именами начинающимися с буквы **h**;

**\*.** – все файлы, у которых отсутствует расширение;

- А??В.\* все файлы, имена которых состоят из 4-х символов, начинающиеся с А и заканчивающиеся буквой В;
- **??1.exe** - все файлы типа .exe, в имени которых первых два символа различны, а третий - 1;

# 2.8. Основные элементы графического интерфейса Windows

ОС Windows загружается автоматически при включении компьютера, и пользователь сразу попадает в ее графический интерфейс (см. Рис. 2.8.1).

Экран Windows называется Рабочим столом. Объекты на нем можно менять в зависимости от решаемых задач как на настоящем письменном столе, т.е. пользователю предоставляется возможность его настройки. В среде Windows объект это элемент (файл, папка, ярлык и др.), который имеет имя и обладает рядом характеристик (свойств), которые можно просматривать и в некоторых случаях изменять.

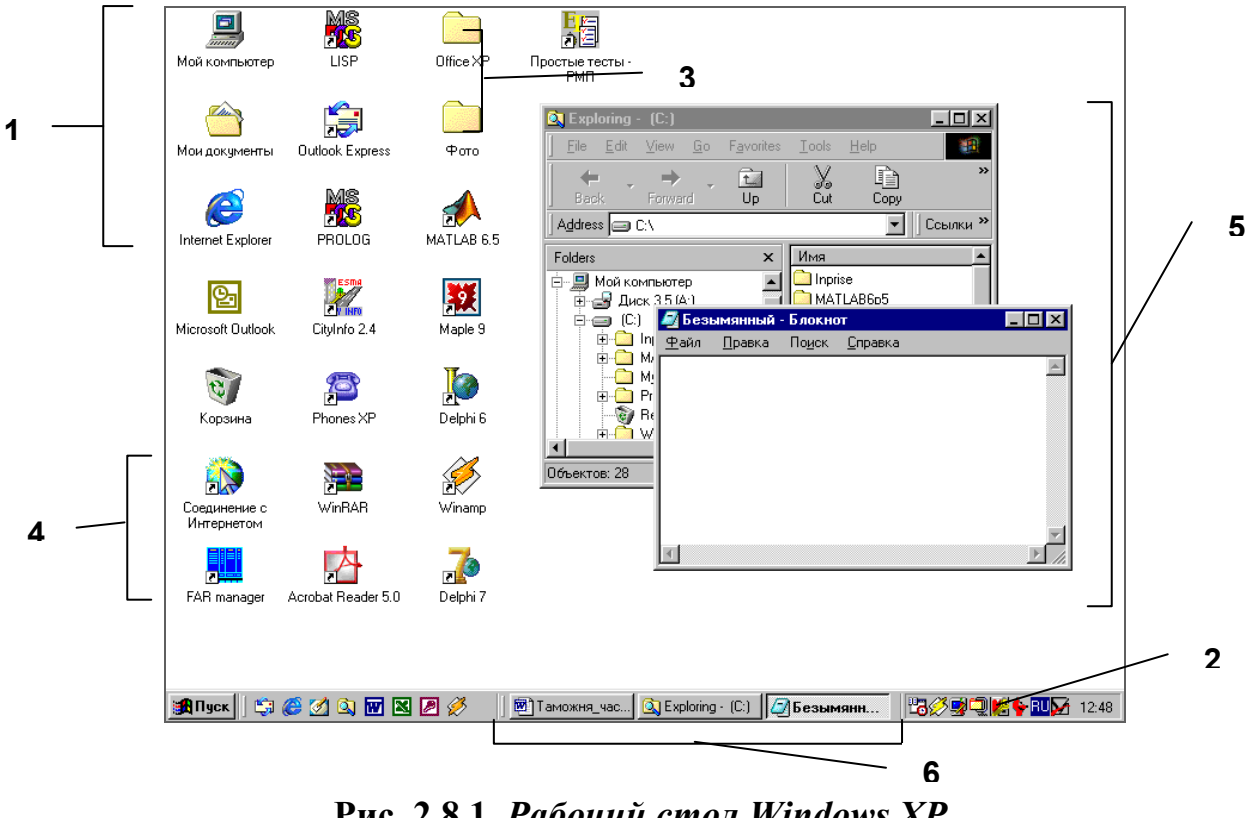

Рис. 2.8.1. Рабочий стол Windows XP.

Основным объектом Рабочего стола является значок (или пиктограмма) графическое представление объекта Windows, обеспечивающее быстрый доступ к нему. Значки разных типов объектов отличаются по внешнему виду. На Рабочем столе присутствуют *значки* (**1**) стандартных объектов:

 *Мой компьютер* (My Computer) предоставляет ресурсы всей компьютерной системы;

 *Корзина* (Recycle Bin) предназначена для хранения удаленных ненужных файлов, ярлыков, папок с возможностью их последующего восстановления;

 *Мои документы* (My Documents) – папка, предназначенная для документов пользователя;

 *Сетевое окружение* (Network Neighborhood) обеспечивает доступ к сетевым ресурсам;

*Internet Explorer* запускает браузер Microsoft Internet Explorer.

Кроме того, при работе система и пользователь могут создавать на Рабочем столе свои объекты:

 **Панель задач** (**2**) – предоставляет пользователю удобные средства для работы, на ней располагается кнопка вызова *Главного меню* 4 Windows [**Пуск**] и кнопки открытых в текущий момент приложений, а также кнопки и индикаторы специального назначения (например, раскладки клавиатуры, текущего времени и др.);

- **Папки** (**3**);
- **Документы**;

 **Ярлыки** (**4**) – ссылки на объекты (диски, файлы, папки, компьютеры, принтеры), позволяющие осуществить быстрый запуск этих объектов. Значки ярлыков содержат маркер со стрелкой в нижнем левом углу.

На Рабочем столе могут находиться *окна Windows* (**5**), т.е. окна запущенных программ. Каждому такому окну соответствует *кнопка* (**6**) на Панели задач.

При подведении курсора к некоторым объектам, появляется *всплывающая подсказка*, которая поясняет назначение соответствующего объекта.

 $\overline{a}$ 

 $4$  Главное меню содержит основные команды Windows (запуск программ, настройка системы, получение справки и др.).

## **2.9. Основные приемы работы в Windows**

При выполнении различных видов работ в среде Windows используются одни и те же приемы:

1.*Выделение объекта*. Щелкнуть один раз левой кнопкой мыши на значке. Цвет его изменится, что означает выделение данного объекта. Над выделенным объектом можно выполнять операции.

2.*Выделение группы объектов*. Щелчок мышью на объекте при нажатой клавише **Ctrl** вызывает добавление к группе очередного выделенного объекта. Щелчок мышью на объекте при нажатой клавише **Shift** вызывает выделение группы смежных объектов. Также выделить объекты можно взяв их в рамку, удерживая при этом нажатой левую клавишу мыши. Для выделения всех объектов в окне Windows выберите команду меню **Правка/Выделить все** (или нажмите комбинацию клавиш **Ctrl+A**).

3.*Вызов контекстного меню*. Щелкнуть на объекте один раз правой кнопкой мыши, появится контекстное меню, содержащее список команд, которые можно выполнять над выделенным объектом.

4.*Открытие объекта*. Выполнить двойной щелчок левой кнопкой мыши на значке объекта, откроется соответствующее окно, или же выбрать команду **Открыть** из контекстного меню объекта.

По умолчанию *основной* считается *левая* кнопка мыши.

# **2.10. Работа с окнами Windows**

Двойной щелчок мыши на значке открывает *окно* объекта – обрамленную прямоугольную область на экране монитора, в которой отображаются приложение, документ, сообщение. Окно будет активным (текущим), если с ним в данный момент работает пользователь.

В Windows используются несколько видов окон:

 *Окно приложения* связано с конкретным приложением (например, окно текстового процессора MS Word);

27

 *Окно документа* порождается самим приложением и используется для работы с документом;

 *Окно системных сообщений* предназначено для вывода предупреждений, генерируемых ОС или приложением. Такое окно можно переместить или закрыть (см. Рис. 2.10. 1).

 *Диалоговое окно* обеспечивает организацию взаимодействия пользователя с приложением или ОС, его можно только закрыть или переместить (см. Рис. 2.10.  $2)$ ;

Окна приложений и документов могут принимать одно из трех состояний:

1) *стандартное* – когда окно занимает часть экрана (см. Рис. 2.10. 3);

2) *полноэкранное* – когда окно занимает весь экран;

3) *свернутое* – когда окно представлено кнопкой на Панели задач.

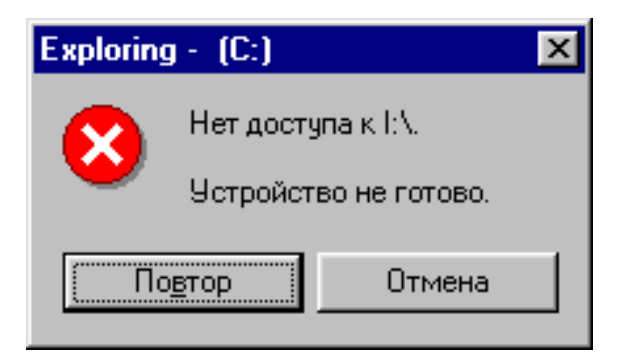

**Рис. 2.10. 1.** *Окно системных сообщений.*

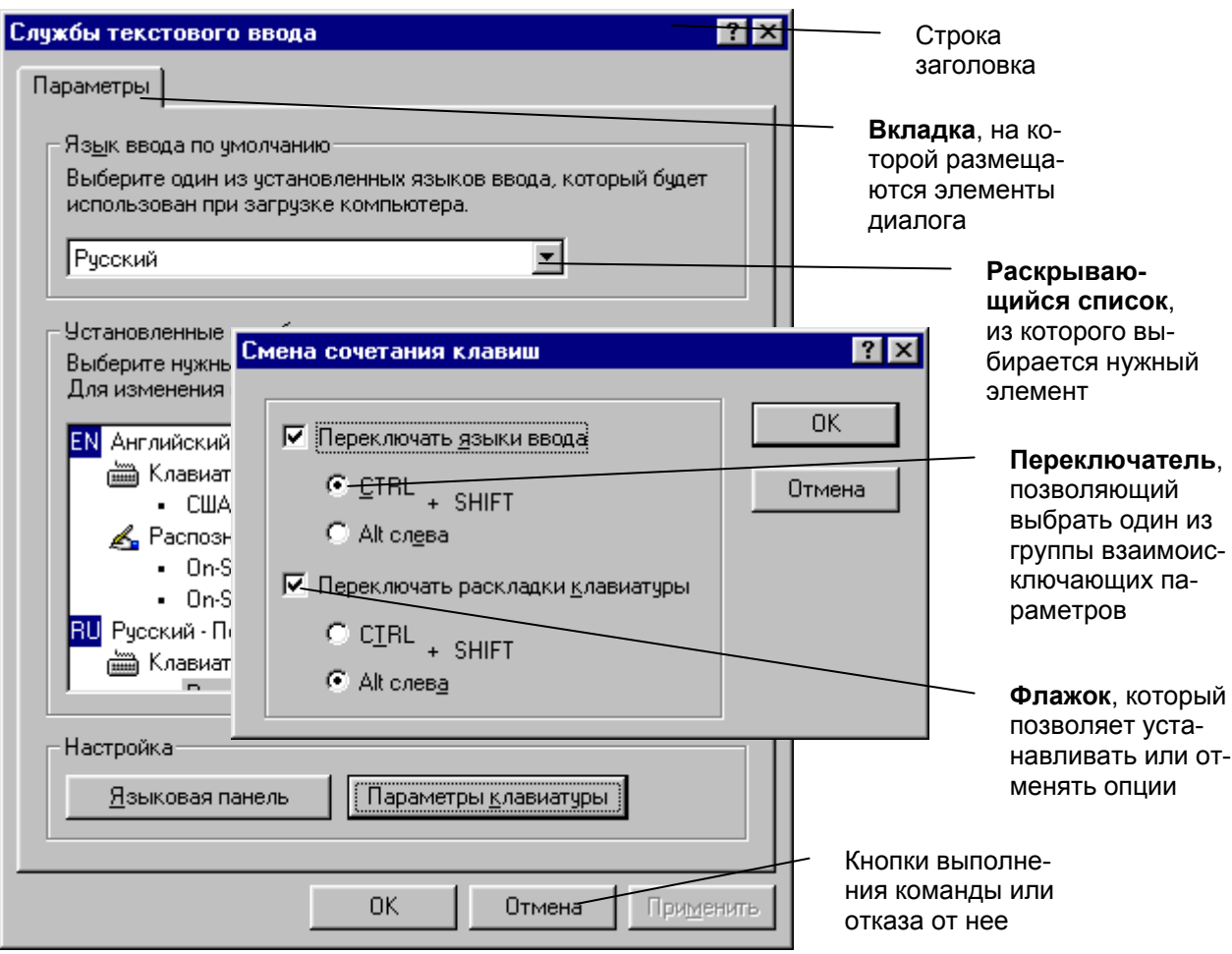

**Рис. 2.10. 2.** *Диалоговые окна.* 

# *Элементы окна приложения*

Рассмотрим структуру окна на примере окна программы **Мой компьютер**.

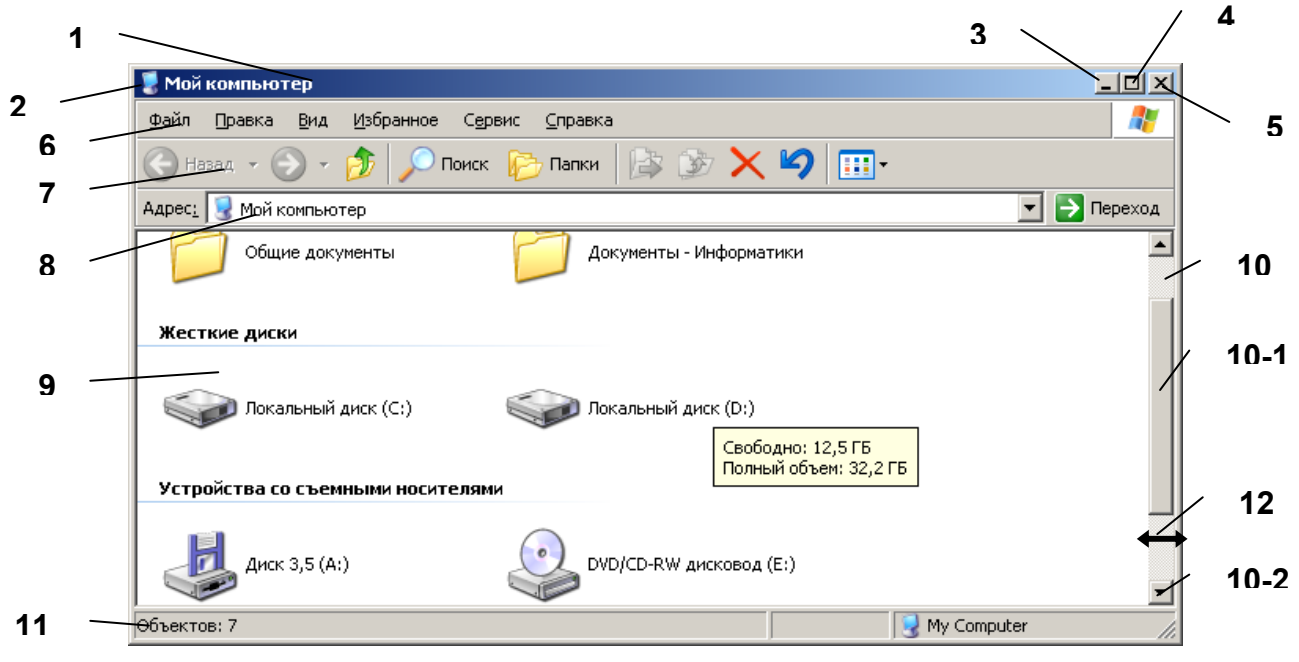

**Рис. 2.10. 3.** *Окно приложения* **Мой компьютер.** 

Соответствующими цифрами на рис. 2.10.3 обозначены следующие элементы окна:

**1** – *Строка заголовка*, отображающая название программы (приложения);

**2** – *Значок системного меню*, щелчок левой кнопкой мыши по нему открывает команды управления окном (системное меню можно также открыть щелчком правой кнопкой мыши по заголовку окна или нажав сочетание клавиш **Alt + пробел**);

**3**, **4**, **5** – Кнопки управления окном: *Свернуть*, *Восстановить/Развернуть* и *Закрыть* (закрыть окно можно также сочетанием клавиш **Alt + F4**);

**6** – *Строка меню*, на которой находятся *пункты меню*, содержащие определенные наборы *команд* данного приложения. Открыть пункт меню можно не только щелчком мыши по нему, но и с помощью нажатия клавиш **Alt** или **F10**, а затем клавиши со стрелкой ↓. Если команда меню заканчивается изображением стрелки  $\blacktriangleright$ , то вызывается *подменю*, если же многоточием, то вызывается диалоговое окно. Если команда меню бледного цвета, то это значит, что в данный момент она недоступна;

**7** – *Панель инструментов*, содержащая значки и кнопки для быстрого вызова наиболее часто используемых команд. Добавить в окно новые панели инструментов можно выбрав команду меню **Вид/Панели инструментов**;

**8** – *Адресная строка*, в которой отображается маршрут (путь) по файловой системе;

**9** – *Рабочая область*, в которой происходит работа с объектами;

**10** – *Полосы прокрутки*, позволяющие с помощью *ползунка* (**10-1**) или *кнопок прокрутки* (**10-2**) прокрутить содержимое документа и появляющиеся на экране, если все содержимое документа не помещается в окне;

**11** – *Строка состояния*, в которой может отображаться справочная информация о состоянии приложения, выделенных объектах или выполняемых командах.

12 - вид курсора мыши на границе или углу окна, при котором можно изменять размеры окна, перетаскивая мышью эту границу или угол окна. Перемещать окно по экрану не изменяя его размеров можно, перетащив мышью его заголовок.

# 2.11. Главное меню Windows XP

Главное меню открывается кнопкой Пуск на Панели задач (или комбинацией клавиш Ctrl + Esc или нажатием клавиши клавиатуры с логотипом Windows **EX**) и позволяет запустить перечисленные в нем приложения

В Windows XP Главное меню имеет новый дизайн (в отличие от других версий). Оно состоит из двух колонок (см. рис. 2.11.1). В левой колонке над разделителем находятся по-

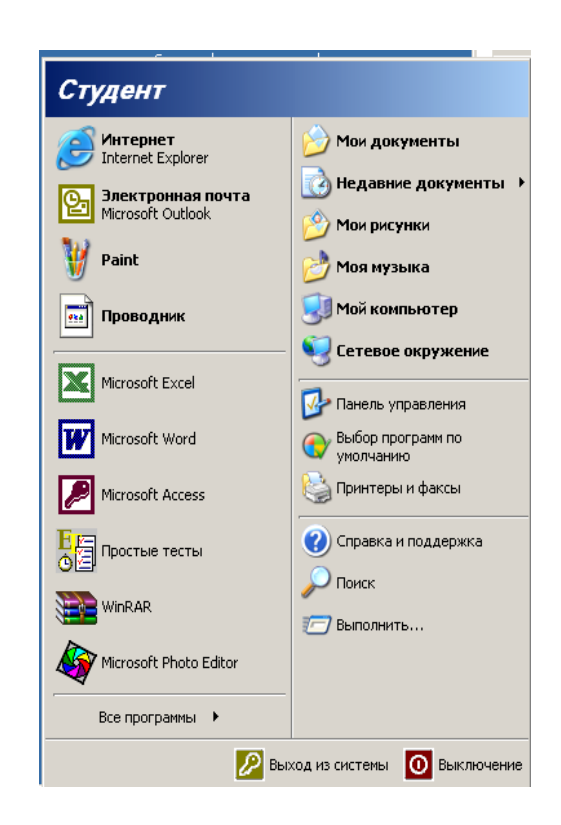

Рис. 2.11.1. Главное меню Windows XP. стоянные ссылки на программы (такие как Интернет (Internet Explorer) и Электронная почта (Outlook Express)). Под разделителем находятся ссылки на наиболее часто запускаемые программы (их число можно настроить). В правой колонке расположены команды доступа к основным папкам и функциям настройки системы.

Каждый пункт Главного меню содержит свой значок и имя. Некоторые пункты меню сопровождаются стрелкой, указывающей на наличие подменю. Чтобы выполнить команду меню необходимо щелкнуть по ней мышью или нажать клавишу Enter, предварительно выделив мышью нужный пункт.

Главное меню Windows XP содержит следующий набор команд:

Все программы открывает доступ к программам и группам приложений, установленным на компьютере, в том числе стандартным и служебным;

Недавние документы выводит список последних документов, которые открывал пользователь;

Панель управления открывает доступ к командам запуска утилит управления составом аппаратных или программных средств и модификации установок операционной среды;

Справка и поддержка открывает список всех разделов справочной системы Windows XP, позволяет получить справку по параметру поиска;

Поиск открывает Помощника по поиску файлов, папок, принтеров, людей и других компьютеров в сети;

Выполнить позволяет запустить любую программу;

Выход из системы позволяет закрыть программы и завершить сеанс или оставить программы работающими и переключиться на другого пользователя;

Выключение позволяет выключить, перезагрузить компьютер или перейти в ждущий («спящий») режим.

Также через Главное меню можно открыть папки Мои документы, Мои рисунки, Моя музыка, Мой компьютер (для просмотра файловой структуры компьютера и сетевых ресурсов), Сетевое окружение (для просмотра сетевых ресурсов локальной сети).

#### 2.12. Завершение работы на компьютере

1. Закрыть все работающие программы.

2. Нажать кнопку Пуск.

3. Из Главного меню выбрать Выключение, затем щелкнуть по кнопке Выключение.

# 3. ОБЪЕКТЫ И ПРОГРАММНЫЕ ОБОЛОЧКИ ОС WINDOWS. СПОСОБЫ РАБОТЫ С ОБЪЕКТАМИ WINDOWS

#### 3.1. Объекты ОС Windows

Под *объектом* в Windows понимают все то, с чем оперирует ОС Windows: программу, группу программ, диск, папку, файл, документ, значок, фрагмент текста, рисунок, ярлык. Каждый объект имеет свой значок, который позволяет не только видеть, с каким объектом приходится работать, но и выполнять многие операции с самим объектом. Значки сопровождаются метками с именем того объекта, который они представляют.

Файл - это логически связанная совокупность данных или программ, для размещения которой во внешней памяти выделяется именованная область. Файл имеет уникальное имя и является основной структурной единицей операционной системы.

Приложение - это программа или комплекс взаимосвязанных программ для создания и модификации объектов (документов), а также для управления объектами определенного типа.

Документ - это файл, созданный в среде приложения и содержащий информацию определенного вида. Документами могут быть тексты, рисунки, таблицы, звуки и т.п.

Папка – это хранилище объектов: ярлыков, файлов, значков устройств (дисков, принтеров, компьютеров сети), других папок. Папки образуют древовидную структуру, на верхнем уровне иерархии которой находится Рабочий стол, являющийся корневой папкой для всех других папок.

Ярлык – ссылка на какой-либо объект (папку, программу, документ), вторичное (дополнительное) изображение этого объекта, указывающая на его местоположение. Он представляет собой значок со стрелкой в нижнем углу и обеспечивает быстрый доступ к соответствующему объекту. Объект и его ярлык обычно находятся в разных местах файловой структуры. Ярлык хранится в файле объемом 1 Кбайт. Его можно легко создать, переместить или удалить, что никак не повлияет на связанный с ним объект.

В качестве *имени* файла в Windows можно использовать любое сочетание символов (строчные, прописные русские и латинские буквы, цифры) длиной до 255 знаков, в том числе и пробелы. Нельзя использовать в именах следующие символы: \/: \* ? " < > |

Так как в имени файла можно использовать точки, то расширением имени файла являются символы, расположенные справа от последней точки. Расширение может содержать до 255 символов.

Расширение указывает на тип файла. Каждому зарегистрированному в Windows типу соответствует свое графическое изображение - значок. Рядом со значком находится метка, в поле которой содержится имя файла или папки. По расширению имени файла операционная система определяет, какая программа должна быть использована для его открытия:

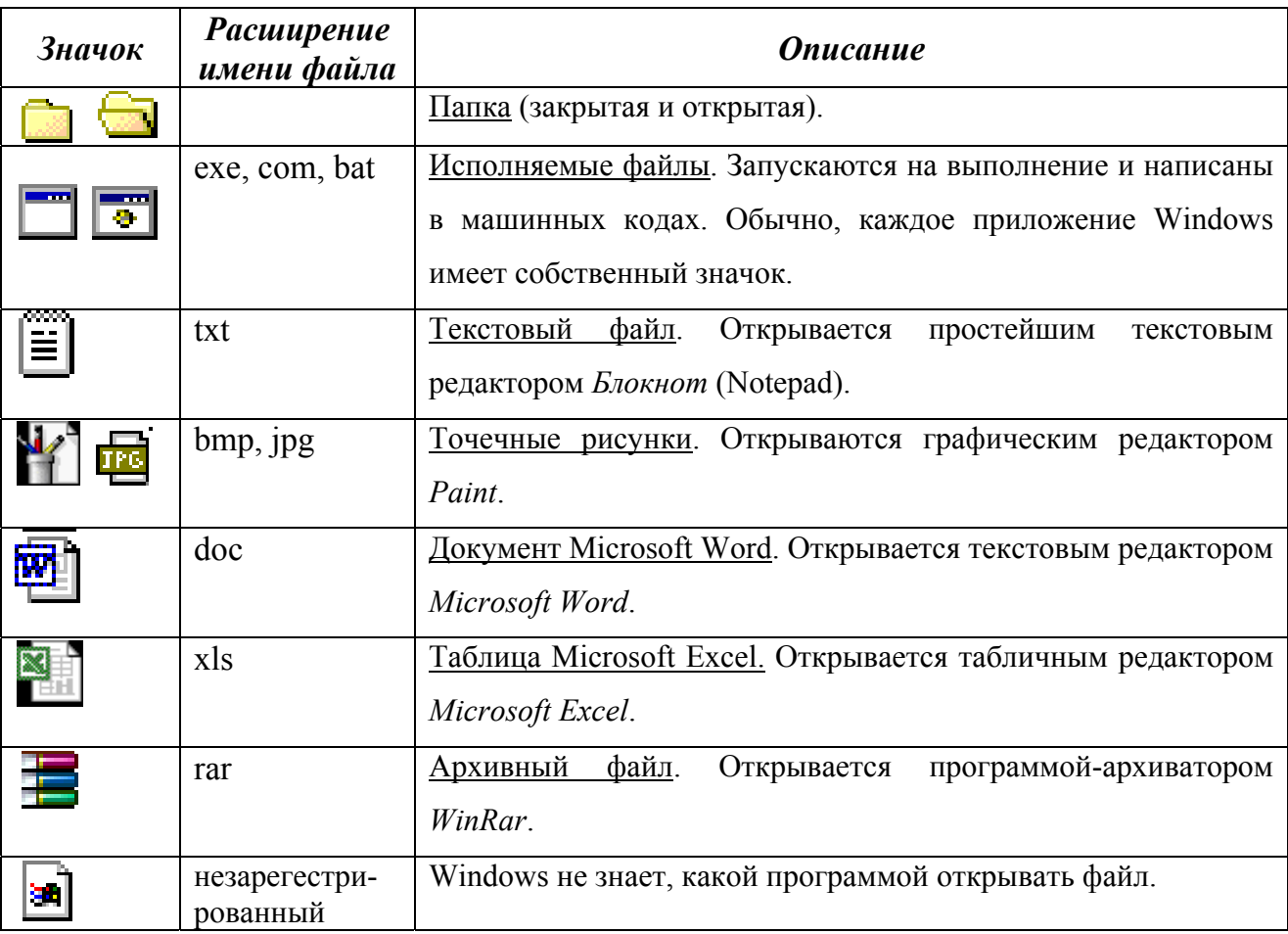

**Windows** Объекты обладают свойствами. Свойства объекта можно просмотреть, открыв контекстное меню этого объекта и выбрав из него команду Свойства. В диалоговом окне Свойства объединена справочная информация об объекте и некоторый набор инструментов, позволяющий изменить его свойства. Поскольку объектом может быть и диск, и Рабочий стол, и приложение, и документ, и многое другое, то естественно, в каждом конкретном случае формируется индивидуальный набор свойств.

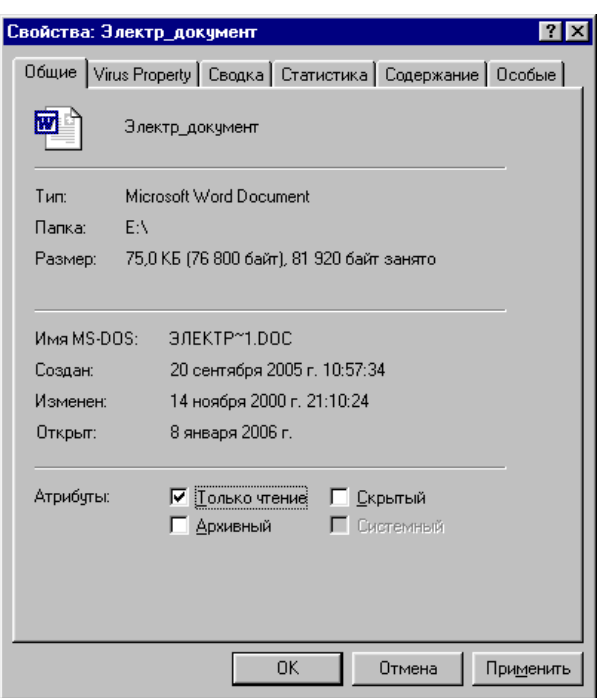

Рис. 3.1.1. Окно Свойства для документа Microsoft Word.

Так, например, в диалоговом окне свойств файла (см. рис. 3.1) и папки можно узнать тип, размер, дату создания и изменения, атрибуты (только для чтения, архивный, скрытый, системный); для диска - узнать его объем, сколько имеется свободного места; для ярлыка - имя указываемого объекта. Свойствами обладают и такие объекты Windiws, как окна папок, панель задач. В окнах свойств объектов можно настраивать параметры экрана и устройств, подключенных к компьютеру.

# 3.2. Программы-оболочки Проводник и Мой компьютер

К встроенным программным оболочкам ОС Windows относятся такие программы как Проводник (*Explorer*) и Мой компьютер (*My computer*). Они предоставляют пользователю альтернативные возможности по работе с файловой системой Windows: просматривать структуру файловой системы на данном компьютере, а также на всех компьютерах, связанных сетью; управлять папками и файлами (открывать, удалять, копировать, переименовывать, печатать, создавать новые файлы различных типов и папки); управлять отображением структуры файловой системы; форматировать дискеты; просматривать Web-страницы в Интернет; активизировать окно панели управления и принтеров, чтобы изменить конфигурацию системы и получить доступ к управлению локальными и сетевыми ресурсами.

Эти программы разработаны на основе одной программы, отображение которой на экране можно менять в зависимости от задач, решаемых пользователем.

Программа *Мой компьютер* (см. Рис. 3.2. 1) запускается двойным щелчком по значку этой программы на Рабочем столе.

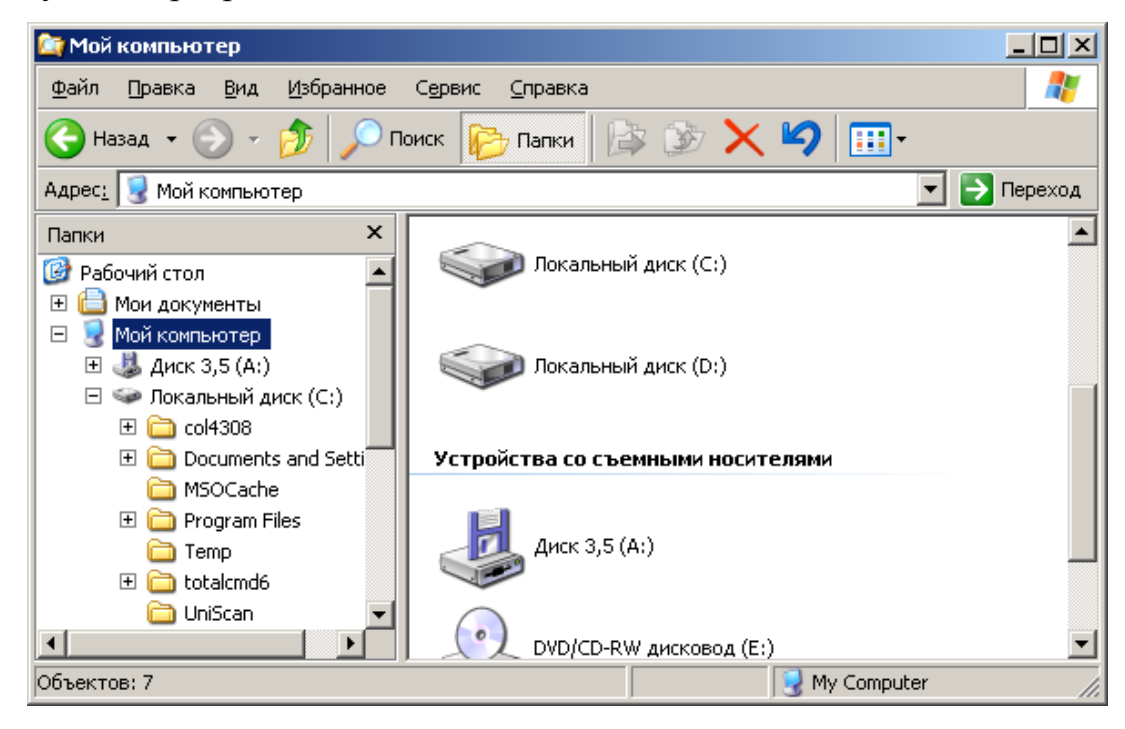

**Рис. 3.2. 1.** *Окно программы* **Мой компьютер***.* 

Программа *Проводник* запускается следующими способами:

1. С помощью Главного меню - **Пуск/Все программы/Проводник**.

2. Двойным щелчком по значку ярлыка этой программы, расположенного на Рабочем столе.

3. Щелчком по значку программы **Проводник**, расположенного на панели задач.

4. Двойным щелчком (при нажатой клавише **Shift**) по значку **Мой компьютер** или ярлыку папки.
Окно программы **Проводник** (*Explorer*) имеет две панели (см. Рис. 3.2. 2). В левой панели (под заголовком **Папки**) отображается иерархическая структура файлов и папок, хранящихся как на винчестере компьютера, так и на внешних носителях информации (дискете, компакт-диске и т.п.). При наличии подключенных сетевых дисков они также отображаются в данном перечне. Компьютеры, входящие в состав локальной сети, показаны в папке **Сетевое окружение**.

В правой части окна видно содержимое папки, выделенной курсором в левой панели. Это же содержимое отображается в левой части, если раскрыть текущую папку, щелкнув мышью на значке «**+**», расположенном слева от папки, при этом он заменится на значок «**-**». Щелчок по значку «**-**» соответственно закрывает содержимое папки. Значок «**+**» слева от значка папки также является признаком того, что внутри этой папки есть подпапки.

Просмотреть содержимое папки в правой панели окна **Проводника** можно двойным щелчком по значку папки.

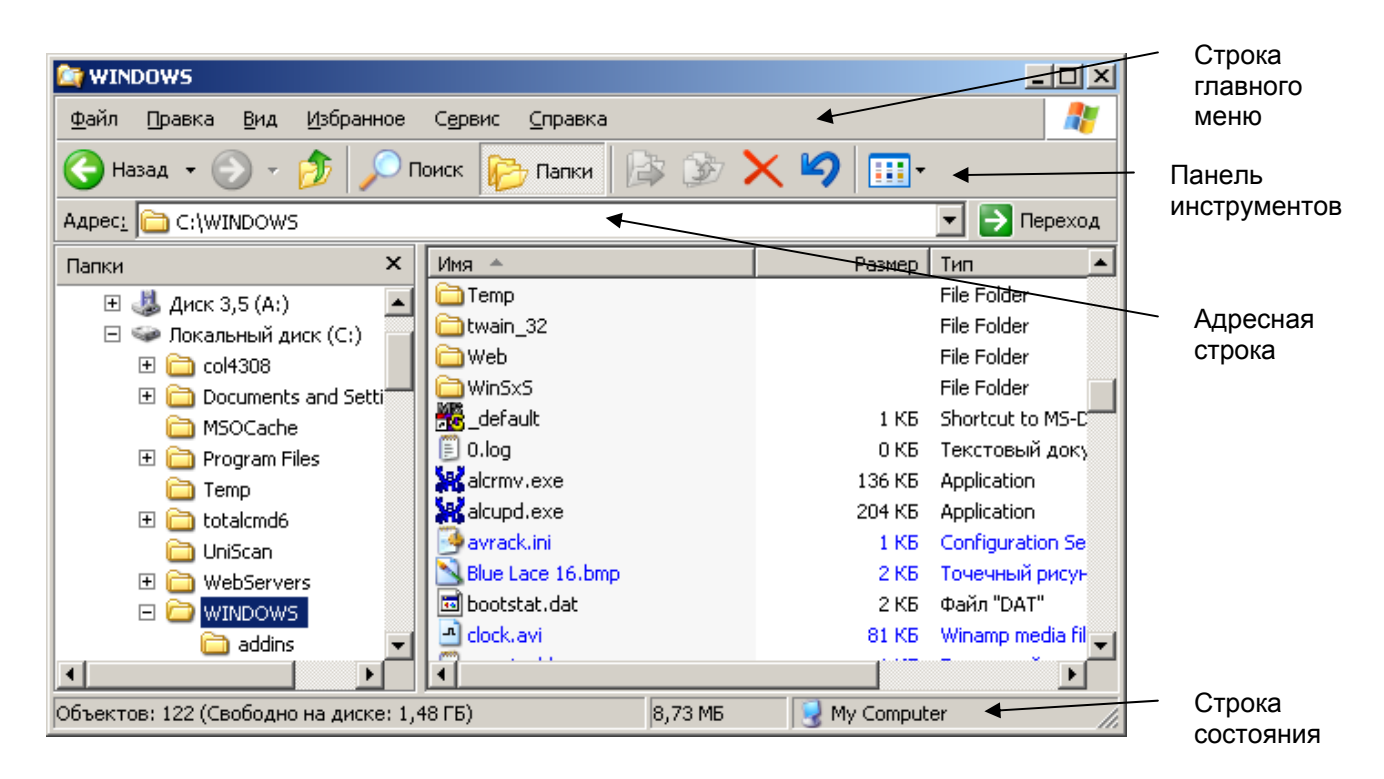

**Рис. 3.2. 2**. *Окно программы* Проводник.

В состав *главного меню* Проводника входят следующие пункты:

**Файл** – с помощью команд этого меню можно выполнять файловые операции (создание новых объектов, архивацию, открытие, быстрый просмотр, удаление, переименование, пересылку, печать и т.п. выделенного объекта (объектов), просмотр свойств). Набор команд в меню зависит от выделенного объекта.

**Правка** – позволяет отменить последнее действие (команду), работать с буфером обмена (команды: *Вырезать*, *Копировать*, *Вставить*), выделить все объекты, отменить их выделение.

**Вид** – команды этого меню позволяют настраивать представление данных в окне Проводника (отображение панелей инструментов, адресной строки, строки состояния, выбор размеров и порядка расположения значков объектов, представление окна в виде Web-страницы, настройка свойств папки).

**Сервис** – содержит команды, позволяющие осуществлять поиск необходимых данных, подключение или отключение сетевых дисков, редактирование свойств папки.

**Справка** – выбор команды *Центр справки и поддержки* открывает окно справочной системы по работе в Windows XP. Команда *О программе* открывает окно, содержащее краткую информацию о системе.

*Контекстное меню* содержит команды, наиболее часто употребляемые при работе с выбранным объектом.

*Панель инструментов* Проводника содержит кнопки, позволяющие быстро запускать те или иные его функции. Некоторые из них дублируют команды главного либо контекстного меню. Команда меню **Вид/Панели инструментов/Настройка** открывает окно **Настройка панели инструментов**, в котором можно добавить кнопки на имеющуюся панель инструментов или удалить их с нее (кнопки **Добавить**, **Удалить**), изменить порядок следования кнопок на панели инструментов (кнопки **Вверх**, **Вниз**), выбрать нужный режим отображения надписей к кнопкам (поле **Текст кнопки**), установить требуемый размер значков (поле **Размер значков**).

*Адресная строка* позволяет открыть папку, файл в локальном компьютере или в сети, узел в Интернете. Для этого используйте раскрывающийся список поля адреса (кнопка ).

В *строке состояния* может отображаться следующая текущая информация: размер выделенного объекта, количество объектов в выделенной папке, количество выделенных объектов, более полная справочная информация о выбранной команде меню.

#### *3.2.1. Навигация и просмотр папок*

Для перемещения в окне *Проводника* или *Мой компьютер* используют мышь или клавиши перемещения курсора (кнопки со стрелками  $\leftarrow$ ,  $\uparrow$ ,  $\rightarrow$ ,  $\downarrow$ ). Быстро переместиться к нужной папке можно с помощью дерева папок, расположенного в левой панели рабочей области окна. Для перехода в папку более высокого уровня используется кнопка **Вверх** на панели инструментов (или клавиша **Backspace**), также можно открыть раскрывающийся список в адресной строке и щелчком мыши выбрать нужную папку или диск. Вернуться к ранее просмотренным объектам можно с помощью кнопок панели инструментов **Вперед** и **Назад** или кнопки **Переход**, находящейся справа от адресной строки.

Открыть папку можно следующими способами:

- выполнить двойной щелчок мышью по значку папки;

- выделить значок папки и нажать клавишу **Enter**;

- щелкнуть мышью по значку папки в левой панели окна Проводника;

- щелкнуть правой клавишей мыши по значку папки и из контекстного меню выбрать команду **Открыть**.

### *3.2.2. Способы открытия файла*

**1.** Двойной щелчок по значку или ярлыку файла, при этом:

a) если файл является выполняемым (т.е. программой), то он запускается на выполнение;

b) если файл является документом, то сначала запускается заданное для данного типа файла приложение, в котором открывается и сам документ.

**2.** Выделить значок файла и нажать клавишу **Enter**.

**3.** Выделить значок файла и выбрать команду меню **Файл/Открыть** (или команда **Открыть** из контекстного меню)

Просмотреть содержимое файла не открывая его можно с помощью команды меню **Файл/Быстрый просмотр**.

#### **3.3. Программа-оболочка** *Total Commander*

**Total Commander** является одним из самых популярных файловых менеджеров, используемых в Windows. Загружается двойным щелчком по значку на Рабочем столе. Удобный пользовательский интерфейс позволяет увидеть содержимое одновременно двух дисков (в левой и правой файловых панелях). На Рис. 3.3. 1 показано окно программы, в левой части (**1**) которого отображается содержимое диска С:, а в правой (**2**) – диска D:.

Диск, содержимое которого требуется увидеть, выбирают из раскрывающегося списка (**3**), в состав которого входят также сменные и сетевые диски. Рядом с полем выбора диска находится информационная строка (**4**), в которой показывается объем выбранного диска и количество свободного места на нем.

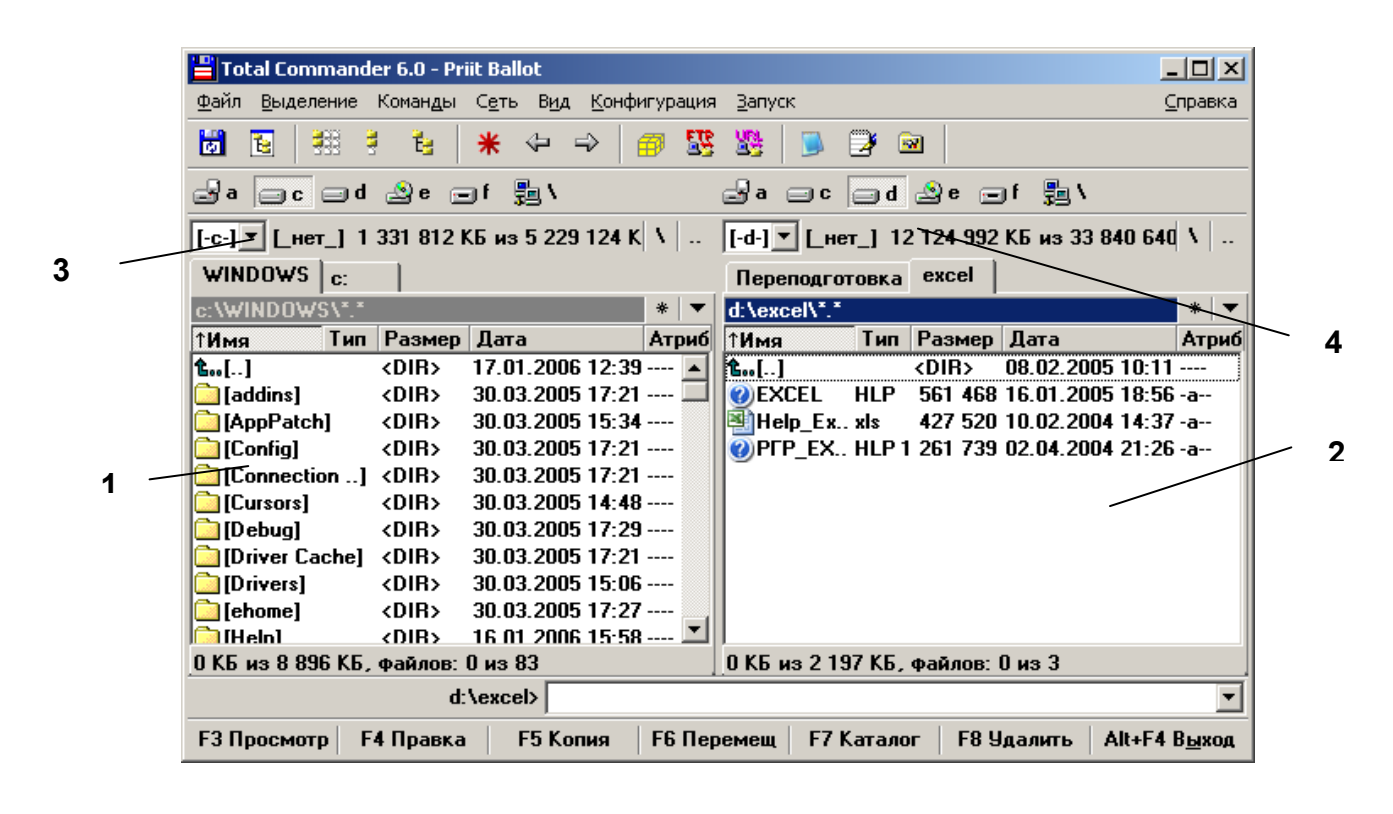

**Рис. 3.3. 1**. *Окно программы* Total Commander**.** 

Просмотреть содержимое папки или открыть файл можно двойным щелчком мыши по их значку (или выделить щелчком мыши нужный значок и нажать клавишу **Enter**).

Переход в предыдущую папку (т.е. на один уровень вверх) осуществляется двойным щелчком мыши по значку

В программе *Total Commander* предусмотрено использование следующих функциональных клавиш, которые продублированы также кнопками в нижней части окна:

**F3** – вызывает режим просмотра текста файла;

**F4** – вызывает режим редактирования файла. С ее помощью открывается окно используемого по умолчанию текстового редактора, в котором выполняются необходимые действия.

**F5** – копирует выбранный файл или папку. Появляется окно, в котором указывается путь для сохранения копии объекта.

**F6** – перемещает выбранный объект. С ее же помощью объект переименовывается.

**F7** – создает новую папку. В открывшемся окне необходимо ввести имя создаваемой папки и нажать кнопку **ОК**. Папка будет создана в месте, где находился указатель мыши.

**F8** – удаляет выбранный объект (или объекты) в *Корзину*. Для группового удаления объектов их необходимо предварительно выделить с помощью пунктов меню **Выделение** (или мышью с одновременным нажатием клавиши **Ctrl**). Выделенный объект или группа объектов окончательно удаляются с диска (минуя *Корзину*) комбинацией клавиш **Shift+Delete**.

Доступ к функциональным возможностям программы *Total Commander* осуществляется с помощью следующих пунктов главного меню:

**Файл** – команды этого меню предназначены для работы с объектами, содержащимися в файловой панели окна программы (файлами, папками и архивами).

**Выделение** – команды этого меню настраивают выделение объектов в файловой панели окна программы, а также сравнивают открытые каталоги.

**Команды** – команды этого меню предназначены для работы с различными режимами функционирования программы.

**Вид** – команды этого меню настраивают отображение представленной в окне информации.

**Конфигурация** – команды этого меню

**Запуск** – команды этого меню

Прежде чем выполнять операции: правки, копирования, переименования, удаления (с помощью соответствующих кнопок на нижней панели окна Total Commander), необходимо выделить нужные объекты (папки, файлы) щелчком правой кнопки мыши по их значкам, расположенным в рабочей области окна.

# **3.4. Способы работы с объектами Windows**

### *3.4.1. Создание папки*

#### *1-ый способ – Создание папки на Рабочем столе:*

1) щелкните правой кнопкой мыши по свободной части Рабочего стола (или нажмите **Shift + F10**);

2) в открывшемся *контекстном меню* выберите последовательно команды **Создать/Папку**;

3) в поле метки созданной папки наберите новое имя.

#### *2-ой способ – Создание папки в окне программ Проводник или Мой компьютер:*

1) щелкните правой кнопкой мыши по свободной части рабочей области раскрытой папки и в открывшемся контекстном меню выберите **Создать/Папку** или используйте команды меню **Файл/Создать/Папку**;

2) в поле метки созданной папки наберите новое имя.

### *3.4.2. Создание файла*

### *1-ый способ* **–** *Создание файла на Рабочем столе:*

1) щелкните правой кнопкой мыши по свободной части Рабочего стола (или нажмите **Shift + F10**);

2) в открывшемся *контекстном меню* выберите **Создать**, а далее выбираем тип нужного файла;

3) в поле метки созданного файла наберите новое имя и нажмите **Enter** (чтобы зафиксировать это имя).

#### *2-ой способ – Создание файла в окне программ Проводник или Мой компьютер:*

1) щелкните правой кнопкой мыши по свободной части рабочей области раскрытой папки и в открывшемся контекстном меню выберите **Создать** (или используйте команды меню **Файл/Создать**), а далее выберите тип нужного файла;

2) в поле метки созданного файла наберите его имя.

### *3.4.3. Создание ярлыка*

#### *1-ый способ:*

1) щелкните правой кнопкой мыши по свободной части рабочей области раскрытой папки (или на Рабочем столе) и в открывшемся контекстном меню выберите **Создать/Ярлык**;

2) в появившемся окне **Создание ярлыка** щелкните по кнопке **Обзор**;

3) в открывшемся окне **Обзор** просмотрите папки найдите нужный объект, выделите его и щелкните по кнопке **Открыть**;

4) имя выбранного объекта появится в поле **Командная строка** окна *Создание ярлыка*. Затем щелкните по кнопке **Далее** и по кнопке **Готово**.

#### *2-ой способ:*

1) перетащите значок объекта при нажатой правой кнопки мыши на Рабочий стол или в открытую папку;

2) в появившемся контекстном меню выберите команду **Создать ярлык**.

#### *3-ий способ:*

1) в окне программы *Проводник* или *Мой компьютер* откройте папку, в которой необходимо создать ярлык и выберите команду меню **Файл/Создать/Ярлык**;

2) в открывшемся окне *Создание ярлыка* в поле **Командная строка** укажите имя объекта, для которого создается ярлык и путь к нему (или нажмите кнопку **Обзор**), затем нажмите кнопку **Далее**;

3) укажите название ярлыка и нажмите кнопку **Готово**.

#### *3.4.4. Переименование объекта*

1) щелкните правой кнопкой мыши по значку объекта;

2) в открывшемся контекстном меню выберите команду **Переименовать**;

3) в поле метки значка введите новое имя и зафиксируйте его щелчком мыши за пределами значка.

## *3.4.5. Копирование объекта или группы объектов*

#### *1-ый способ – с помощью Буфера обмена:*

1) выделите объект или группу объектов;

2) щелкните правой кнопкой мыши по выделенным объектам и в открывшемся *контекстном меню* выберите команду **Копировать** (**Copy**) или щелкните по кнопке **Копировать** на панели инструментов окна приложения, в котором работаете;

3) откройте папку, в которую нужно скопировать объекты и щелкните правой кнопкой мыши по свободной области внутри этой папки, в открывшемся *контекстном меню* выберите команду **Вставить** (**Paste**) или щелкните по кнопке **Вставить** на панели инструментов окна приложения, в котором работаете;

#### *2-ой способ* **–** *с помощью мыши***:**

1) выделите объект или группу объектов;

2) удерживая нажатой клавишу **Ctrl,** мышкой, подцепите выделенные объекты и перетащите их на значок той папки, в которую их нужно скопировать (пока эта папка не выделится синим цветом) и отпустите клавиши.

При копировании объектов они остаются в предыдущей папке и копируются (дублируются) в другую папку.

#### *3.4.6. Перемещение объекта или группы объектов*

#### *1-ый способ* **–** *с помощью Буфера обмена:*

1) выделите объект или группу объектов;

2) щелкните правой кнопкой мыши по выделенным объектам и в открывшемся *контекстном меню* выберите команду **Вырезать** (**Cut**) или щелкните по кнопке **Вырезать** на панели инструментов окна приложения, в котором работаете;

3) откройте папку, в которую нужно перенести объекты и щелкните правой кнопкой мыши по свободной области внутри этой папки, в открывшемся *контек-* *стном меню* выберите команду **Вставить** (**Paste**) или щелкните по кнопке **Вставить** на панели инструментов окна приложения, в котором работаете;

*2-ой способ – с помощью мыши:*

1) выделите объект или группу объектов;

2) мышкой, подцепите выделенные объекты и перетащите их на значок той папки, в которую их нужно перенести (пока эта папка не выделится синим цветом) и отпустите клавиши.

При переносе объектов они удаляются из предыдущей папки и переносятся в другую.

### *3.4.7. Удаление объекта или группы объектов*

Выделите в окне *Проводника* или папке *Мой компьютер* объект (или группу объектов) и воспользуйтесь следующими способами удаления:

1) выберите команду меню **Файл/Удалить**;

2) нажмите клавишу **Delete** на клавиатуре;

3) нажмите кнопку **Удалить** (**Delete**) на панели инструментов окна приложения, в котором работаете;

4) щелкните правой кнопкой мыши на выделенных объектах и в открывшемся контекстном меню выберите команду **Удалить** (**Delete**);

5) перетащите мышью в *Корзину*.

Чтобы сразу удалить объект с жесткого диска, не отправляя его в *Корзину*, выделите этот объект и нажмите комбинацию клавиш **Shift+Delete**.

Для безвозвратного удаления объектов необходимо щелкнуть правой клавишей мыши по значку *Корзины* и в открывшемся контекстном меню выбрать команду **Очистить корзину**.

Объекты, удаленные с дискеты, сетевого диска, в *Корзину* не помещаются.

#### *3.4.8. Восстановление удаленных объектов*

1) Выполните двойной щелчок по значку *Корзины*.

2) В открывшемся окне **Корзина** выделите объект (или группу объектов) подлежащий восстановлению и выберите команду меню **Фай/Восстановить**.

Если удаляется папка, то вместе с ней в *Корзину* помещаются все находящиеся в ней файлы. При восстановлении файла, находившегося в удаленной папке, вначале будет восстановлена сама эта папка.

#### *3.4.9. Свойства Корзины*

В *Корзину* помещаются удаляемые объекты системы (файл, папка, ярлык и др.).

Диалоговое окно свойств *Корзины* можно открыть с помощью команды **Свойства** контекстного меню. В этом окне устанавливаются единые и различные параметры для дисков: максимальный объем корзины, запросы на удаление.

Корзину следует периодически очищать от накапливающихся в ней объектов.

# **4. ПОИСК ДАННЫХ. СПРАВОЧНАЯ СИСТЕМА**

#### **4.1. Поиск файлов и папок**

Чтобы найти какую-либо папку или файл, месторасположение которых пользователь забыл, выполните следующие действия:

1. Нажмите кнопку **Пуск** и из Главного меню Windows XP выберите команду **Поиск**.

2. В открывшемся окне **Результаты поиска** щелкните по ссылке **Файлы и папки**.

3. Откроется окно (см. Рис. 4.1. 1), в котором настраиваются параметры поиска в следующих полях:

 **Часть имени файла или имя файла целиком** – с клавиатуры в это поле вводится полное имя искомого файла либо его фрагмент, что позволит значительно сузить область поиска и быстрее получить ответ (в имени можно использовать символы шаблона: символ «**\***» заменяет любое количество символов в имени или расширении, символ «**?**» - один символ, например, **a\*.doc** – все файлы, начинающиеся с «**a**» с расширением **doc**);

 **Слово или фраза в файле** – с клавиатуры вводится фрагмент текста, присутствующий в искомом файле;

 **Поиск в** – в этом поле из раскрывающегося списка выбирается область поиска: локальные диски, дискеты, компакт-диски, папки *Мои документы*, *Моя музыка* и др.;

 **Тип файла** – относится к дополнительным параметрам, где из раскрывающегося списка выбирается тип отыскиваемого файла (например, *Документ Microsoft Word*, *HTML-документ* и другие типы файлов, зарегистрированные в системе);

 можно также установить флажки, включающие соответствующие режимы поиска: **Поиск в системных папках** (по умолчанию установлен) и **Поиск в скрытых файлах и папках**.

4. Нажмите кнопку **Найти**, чтобы запустить процесс поиска. Результаты поиска будут выводиться в правой части окна. С помощью команд контекстного меню, вызываемого на любом из найденных объектов, можно открыть этот объект, переименовать, удалить или перейти в режим просмотра и редактирования его свойств. Чтобы прервать поиск нажмите кнопку **Остановить**.

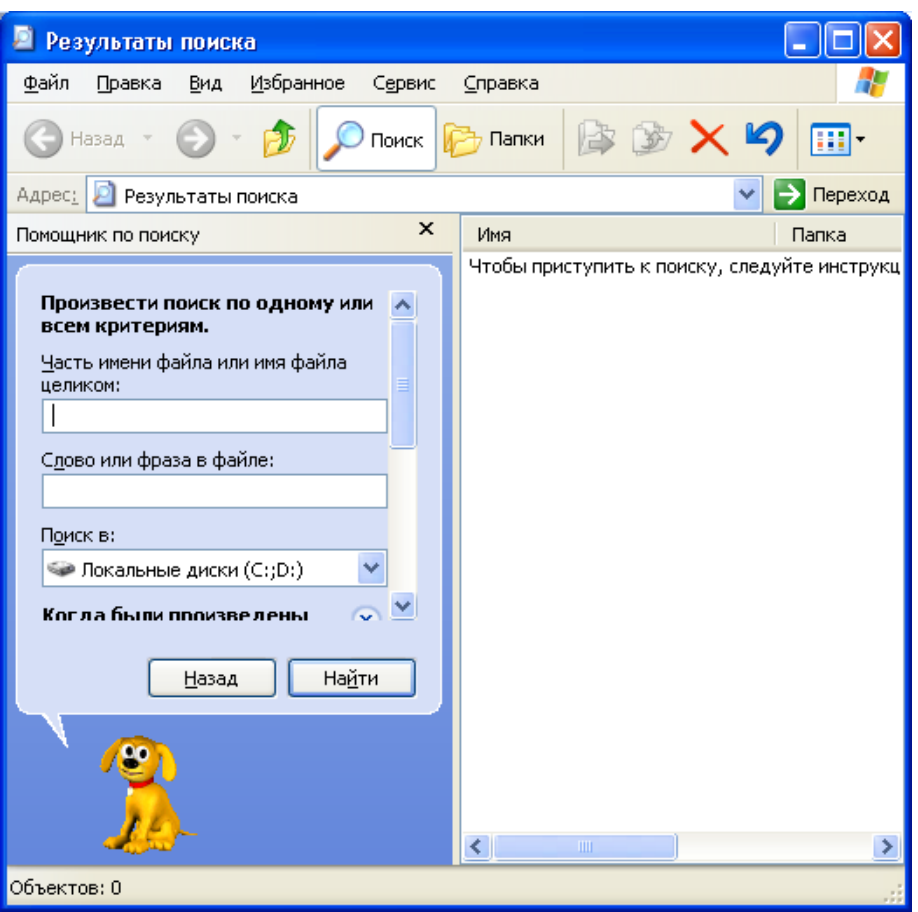

**Рис. 4.1. 1.** *Окно настройки поиска файлов и папок.* 

# **4.2. Справочная система Windows XP**

*Справочная система* – неотъемлемая часть любого программного продукта, в том числе и операционной системы Windows XP. Она предназначена для получения оперативной помощи и подсказок, которые могут понадобиться пользователю в процессе эксплуатации системы в случае возникновения затруднительных ситуаций.

Окно с необходимой справочной информацией можно открыть разными способами:

1) Окно **Центр справки и поддержки**, из которого осуществляется доступ к централизованному хранилищу справочной информации, открывается с помощью команд **Пуск/Справка и поддержка**. Это же окно открывается из окон *Проводника*, папок *Мой компьютер*, *Мои документы* и т.п. командой меню **Справка/Центр справки и поддержки**.

2) В приложениях Windows XP справка вызывается нажатием клавиши **F1** или соответствующей командой из меню **Справка**.

3) В окнах настройки параметров и многих диалоговых окнах системы справочную информацию получают щелчком мыши по значку **[?]**, расположенном в правом верхнем углу окна рядом с кнопкой закрытия окна, а затем нужно щелкнуть мышью на интересующем элементе окна.

Основными элементами окна **Центра справки и поддержки** являются (см. рис. 4.2.1): *панель инструментов* (**1**), *панель поиска* (**2**) и *рабочая область* (**3**).

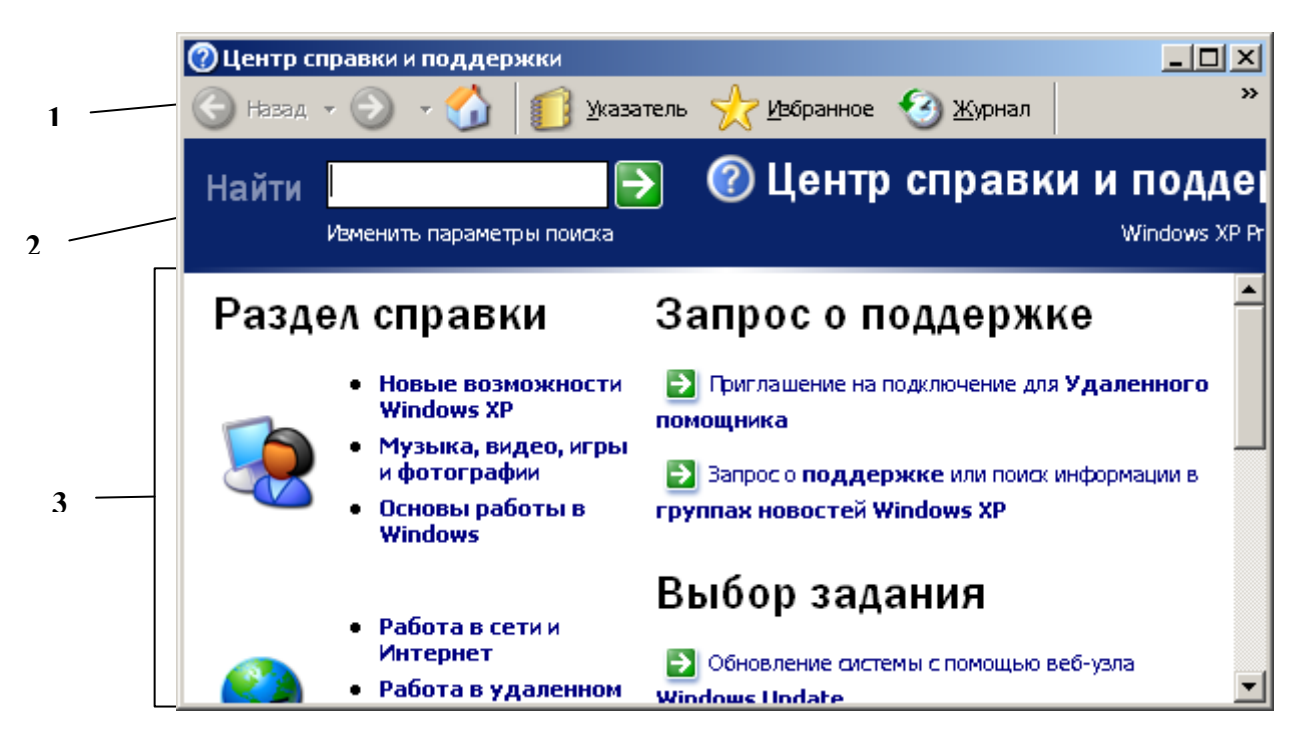

**Рис. 4.2.1.** *Центр справки и поддержки.* 

**Панель инструментов** содержит следующие кнопки, с помощью которых выбирается требуемый режим работы:

**Назад** – служит для перехода на предшествующую текущей страницу;

 **Вперед** – с предшествущей страницы возвращаются н атекущую (щелчок по стрелочке, расположенной в правой части каждой из этих кнопок, открывается список недавно посещаемых страниц справки, с помощью которого можно быстро вернуться на требуемую);

 **Домой** – возвращает пользователя на домашнюю страницу, показанную на рис. 4.2.1;

 **Указатель** – служит для быстрого поиска требуемых разделов справки с помощью встроенного указателя, в окне которого в поле **Введите ключевое слово для поиска** вводится текст для поиска (название требуемого раздела, термин и т.д.). По мере ввода внизу в перечне разделов указателя указатель мыши автоматически устанавливается на позиции списка, наиболее соответствующей вводимому тексту (по алфавитному принципу). После нажатия кнопки **Показать**, клавиши **Enter**, либо двойного щелчка мышью по выбранной указателем теме из списка в правой части окна появится соответствующая справочная информация либо откроется диалоговое окно, в котором выбирается требуемый раздел из предложенных по данной теме.

 **Избранное** – работает со страницами справки, сохраненными в *Избранном*, позволяя быстро переходить на них. Выбранная открытая страница добавляется в *Избранное* нажатием кнопки **Добавить в избранное**, расположенной вверху правой части окна интерфейса. В левой части окна интерфейса выводится перечень страниц, помещенных в список *Избранное*.

 **Журнал** – служит для быстрого перехода по страницам, просмотренным ранее в текущем сеансе работы.

 **Поддержка** – открывает страницу поддержки Центра справки и поддержки системы Windows XP. Слева вверху страницы расположена область **Поддержка**, включающая две ссылки, для использования которых необходимо действующее подключение к Интернету:

- -*Запрос к удаленному помошнику*, позволяющая получать помощь от удаленного пользователя;
- -*Форум пользователей Windows*, позволяющая перейти в группы новостей Windows и в открывшейся web-странице в Интернете проконсультироваться с другими пользователями на ту или иную тему.

Слева внизу страницы находятся следующие четыре ссылки:

- -*О поддержке*, которая вызывает справочную информацию об исользовании режима поддержки.
- -*Сведения об этом компьютере*, отображающая ссылки с помощью которых можно: получить общую информацию о системе, о состоянии оборудования и программного обеспечения (устарело/не устарело и т.п.), об установленном оборудовании, список установленного ПО корпорации Microsoft.
- -*Расширенные сведения о системе*, открывающая доступ к дополнительным сведениям о системе.
- -*Настройка ситемы*, открывающая доступ к программе настройки системы.

 **Параметры** – вызывает режим настройки *Центра справки и поддержки* (размер шрифта для содержимого справки, настройка параметров ярлыков панели инструментов, изменение методов поиска справочной информации ит.д.).

**Панель поиска** содержит поле **Найти**, в которое вводится слово либо текстовый фрагмент для поиска, затем нажимается кнопка **Начать поиск** (стрелка, направленная вправо). Результаты поиска будут представлены в окне ниже. Кнопка **Стоп** досрочно прекращает поиск.

**Рабочая область** отображает перечень ссылок на разные разделы *Центра справки и поддержки*, которые собраны в три группы: *Раздел справки*, *Запрос о поддержке* и *Выбор задания*. Использование этих ссылок возможно при наличии действующего подключения к Интернету.

# **5. СТАНДАРТНЫЕ ПРОГРАММЫ WINDOWS**

В стандартный набор программ Windows XP входят текстовые редакторы *Блокнот* (*Notepad*) и *WordPad*, графический редактор *Paint*, *Калькулятор*, программы для работы с модемом и мультимедиа, сканером, а также служебные,

к которым относятся программы для обслуживания диска, *Буфер обмена* и *Таблица символов*. Запускаются эти программы из Главного меню командами **Пуск/Все программы/Стандартные/Служебные**.

# **5.1. Буфер обмена (Clipboard)**

*Буфер обмена* – это место для временного хранения информации. Он расположен в памяти компьютера, поэтому его содержимое при отключении питания или при перезагрузке компьютера пропадает. Хранить в нем можно: папки, документы, фрагменты текста, изображений. Используется *Буфер обмена* для того, чтобы сохраненную в нем информацию можно было вставить в другой объект.

Команды для работы с Буфером обмена можно найти в окнах всех приложений в меню **Правка** (**Edit**). Они следующие:

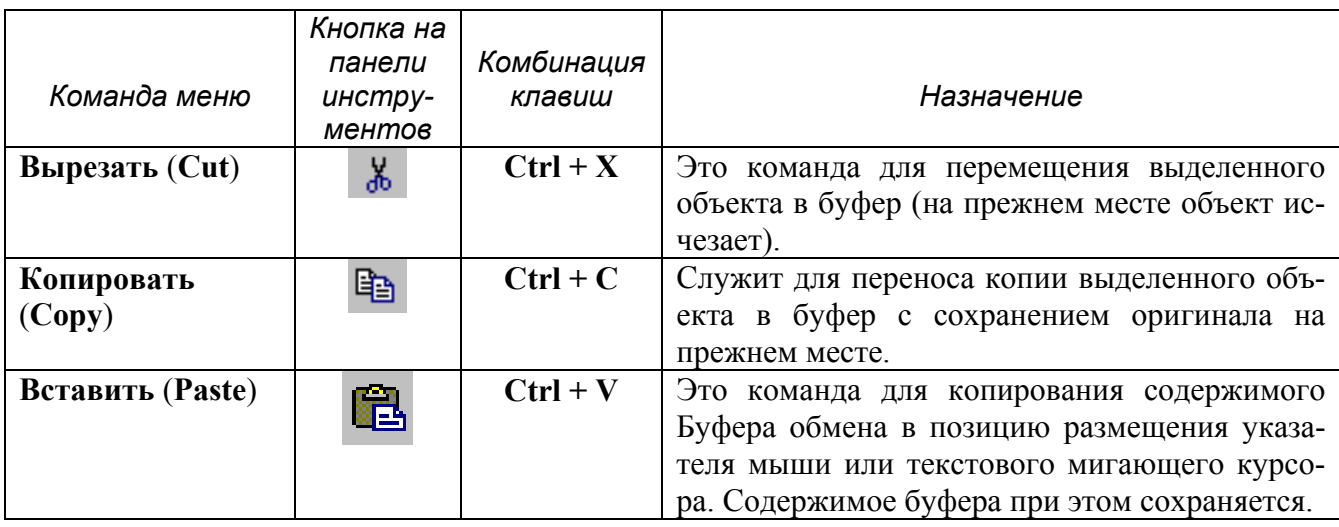

# **5.2. Таблица символов (Character Map)**

*Таблица символов* позволяет вставлять в документ символы, которых нет на клавиатуре. Чтобы вставить специальный символ в документ необходимо:

1) выбрать **Пуск/Все программы/Стандартные/Служебные/Таблица символов**;

2) в открывшемся окне таблицы в списке **Шрифт** (**Font**) выбираем нужный шрифт;

3) щелчком мыши выбираем символ и нажимаем кнопку **Выбрать** (или двойным щелчком мыши выбираем символ), после чего выбранный символ (или символы) появится в строке **Копировать символы** (**Characters to Copy**);

4) нажимаем кнопку **Копировать** (**Copy**);

5) затем щелкаем мышью в том месте документа, куда надо вставить символ и выбираем **Правка/Вставить** (**Edit/Paste**).

Чтобы увидеть увеличенное изображение символа в Таблице символов, установите на него курсор мыши, затем нажмите левую кнопку мыши и не отпускайте ее.

# **5.3. Калькулятор (Calculator)**

Эта программа предназначена для выполнения в стандартном режиме (**Вид/Обычный**) простейших арифметических расчетов и в инженерном режиме (**Вид/Инженерный**) более сложных статистических расчетов.

Ввод чисел и знаков производится с клавиатуры или щелчком мыши по кнопке с соответствующим символом. Результат вычислений появляется на индикаторе после нажатия клавиши **Enter** или клавиши «**=**». Полученный результат можно копировать в *Буфер обмена* или вставлять из буфера на индикатор с помощью соответствующих команд меню **Правка**.

### **5.4. Программа Блокнот (Notepad)**

Простейший текстовый редактор *Блокнот* предназначен для создания и редактирования текстовых файлов, не требующих форматирования и не превышающих по размеру 64 Кбайт. Файлы, созданные с помощью этой программы, имеют расширение **.txt**.

Окно этого редактора содержит **Рис. 5.1.1.** *Окно программы*

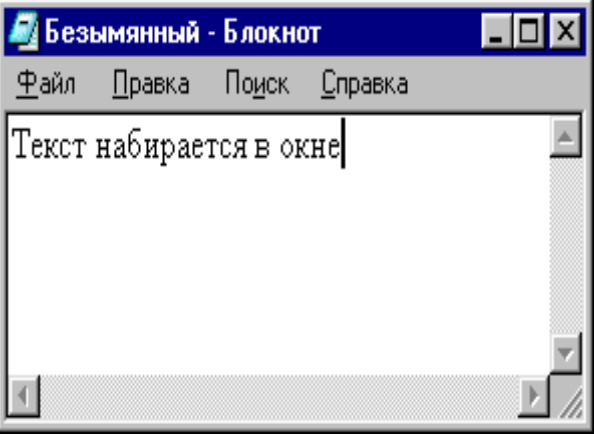

*Блокнот.*

54

следующие пункты меню:

**Файл** – команды данного меню позволяют создавать, открывать, сохранять и выводить на печать файл, задавать параметры макета страницы.

**Правка** - команды данного меню позволяют выполнять отмену предыдущего днйствия, работать с буфером обмена, вставлять в текст дату и время, переносить слова, устанавливать параметры шрифта.

**Поиск** – команды этого меню позволяют выполнять поиск нужных слов в тексте.

**Справка** – получение справки о программе.

#### **5.5. Редактор Word Pad**

Это текстовый редактор, предоставляющий более расширенные возможности по редактированию текстового документа, нежели редактор *Блокнот*. Он позволяет использовать Различные шрифты, форматировать абзацы, вставлять объекты других приложений (например, рисунки). Файлам, созданным в этом редакторе присваивается расширение **.rtf**.

### **5.6. Графический редактор Paint.**

#### *5.6.1. Назначение и работа в редакторе Paint*

Графический редактор *Paint* предназначен для работы с растровыми изображениями (то есть с картинками, которые хранятся в памяти компьютера как совокупность отдельных точек) и позволяет создавать несложные цветные и чернобелые рисунки, а также выполнять некоторые операции по обработке изображений. Файлы, созданные с помощью редактора Paint, имеют расширение **.bmp**.

Окно этого редактора содержит следующие элементы (см. Рис. 5.6.1. 1):

**Набор инструментов** - это размещенная по вертикали в левой части окна панель с кнопками для выбора инструментов Paint. Для установки свойств инструментов служит небольшая панель, называемая **Атрибуты инструментов**, находящаяся под набором инструментов. Выбор конкретного инструмента осуществляется щелчком мыши на соответствующей кнопке. При этом указатель мыши принимает форму характерную именно для этого инструмента. Выбор атрибута инструмента осуществляется щелчком мыши по необходимому атрибуту.

**Строка состояния –** на ней выводится краткая справка о назначении применяемого инструмента.

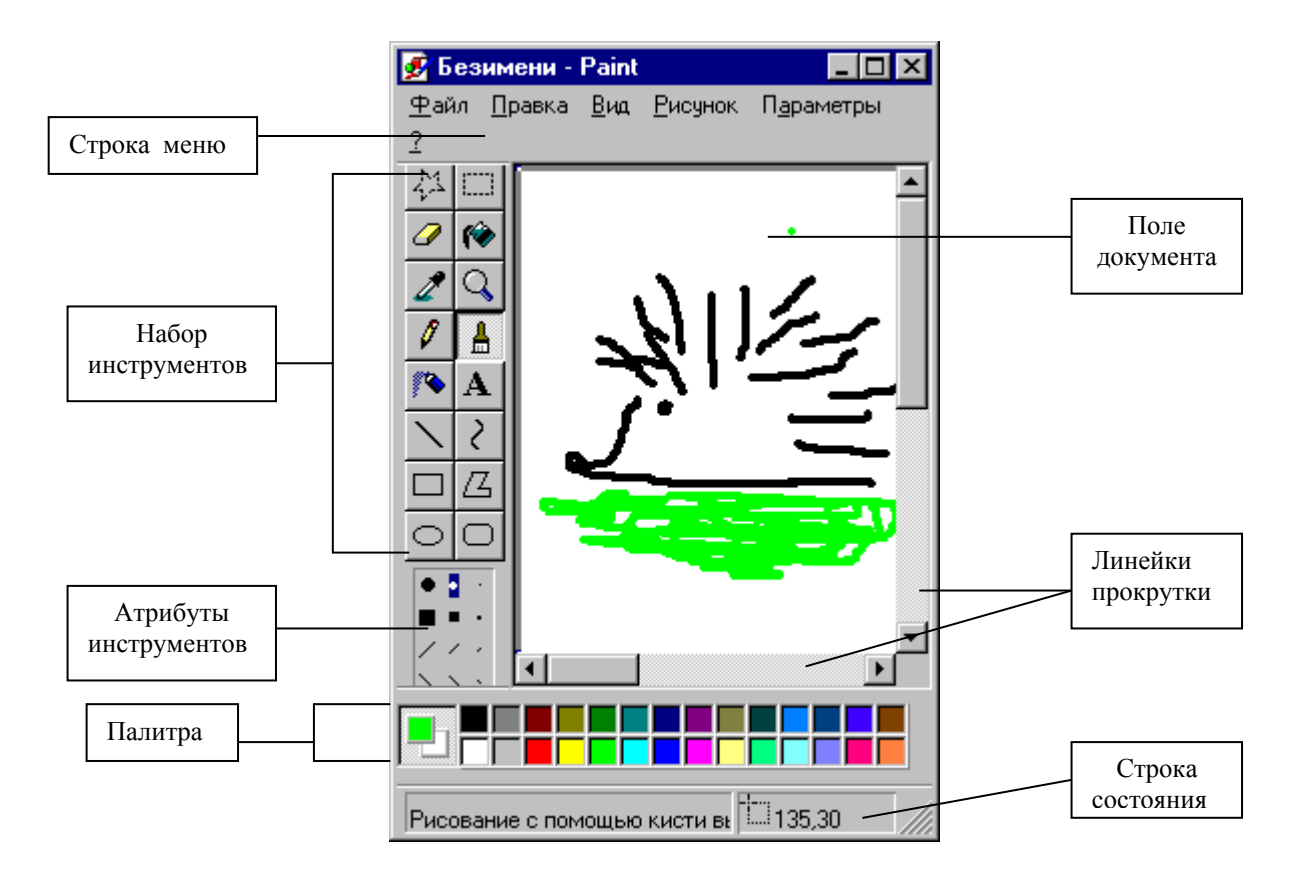

**Рис. 5.6.1. 1.** *Окно графического редактора* **Paint.** 

## *5.6.2. Работа с Палитрой*

**Палитра -** панель, позволяющая выбирать и устанавливать *основной цвет* и *фоновый цвет*. Основной цвет используется для рисования линий, фигур, этим же цветом выполняются надписи на рисунке. Фоновый цвет применяется для заполнения (заливки) замкнутых областей, а также для стирания (закрашивания) фрагментов изображения.

Выбор *основного* цвета осуществляется щелчком левой кнопки мыши, а выбор *фонового* цвета – правой кнопки мыши соответственно на нужном цвете из числа представленных на Палитре. Расположенные слева индикаторы всегда показывают текущие основной и фоновый цвета (см. рис.5.6.2.1).

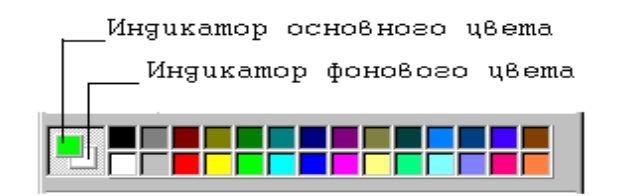

**Рис. 5.6.2.1.** *Палитра.* 

# *5.6.3. Как пользоваться инструментами*

Правила использования инструментов в Paint:

- выберите нужный инструмент, т.е. щелкните мышью на соответствующей кнопке панели **Набор инструментов**;
- если это необходимо, установите нужные атрибуты выбранного инструмента, для чего щелкните на одном из значков панели **Атрибуты инструментов**;
- щелчком левой или правой кнопки мыши выберите из палитры соответственно основной или фоновый цвет;
- выполняйте соответствующую операцию в поле **Поле документа** (т.е. на белом поле).

# *5.6.4. Инструменты и атрибуты*

Здесь представлена таблица с кратким описанием всех инструментов и соответствующих им атрибутов графического редактора Paint.

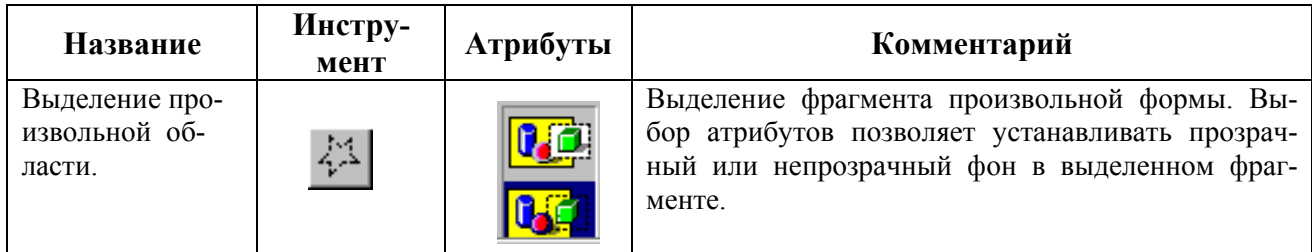

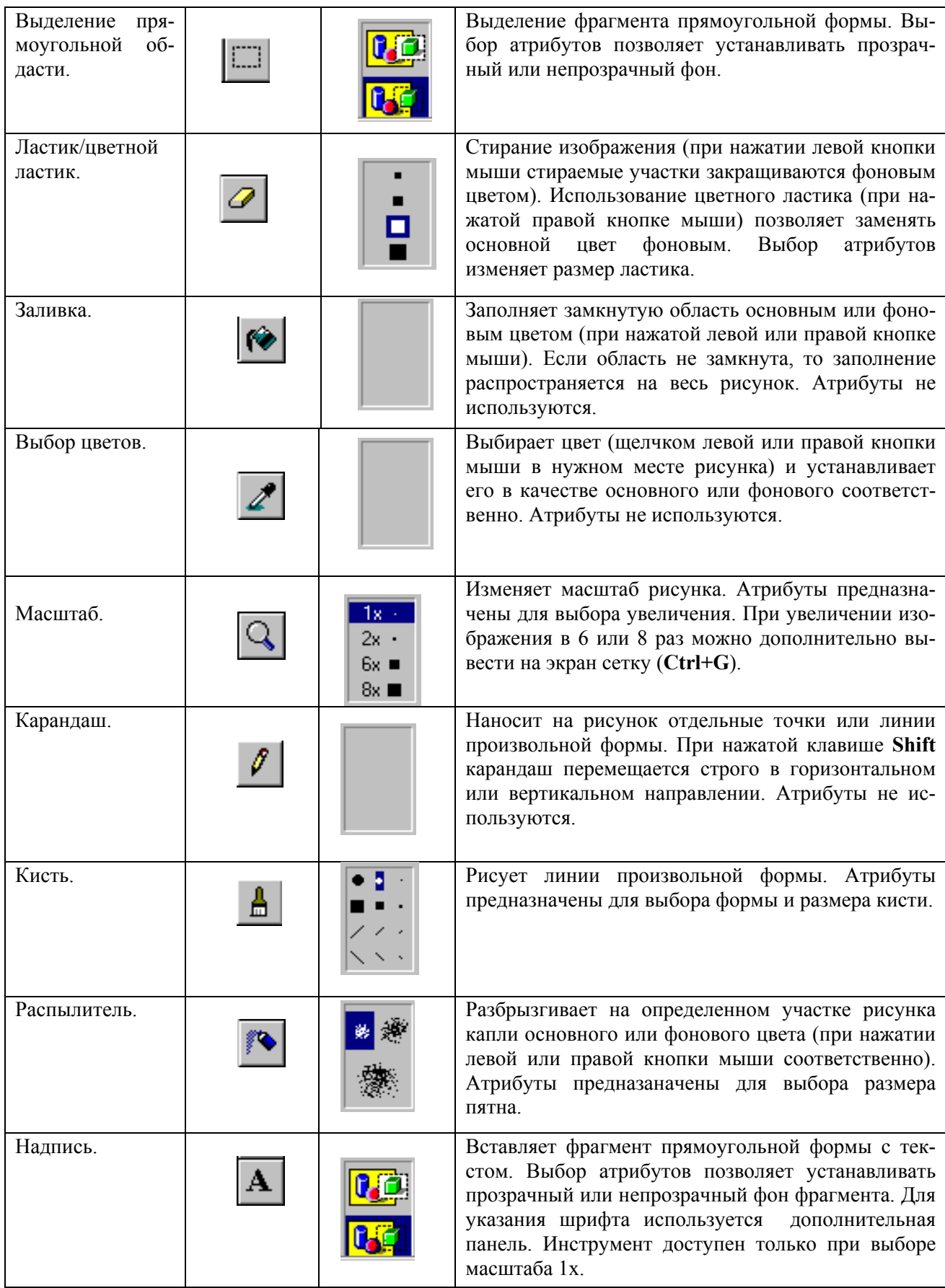

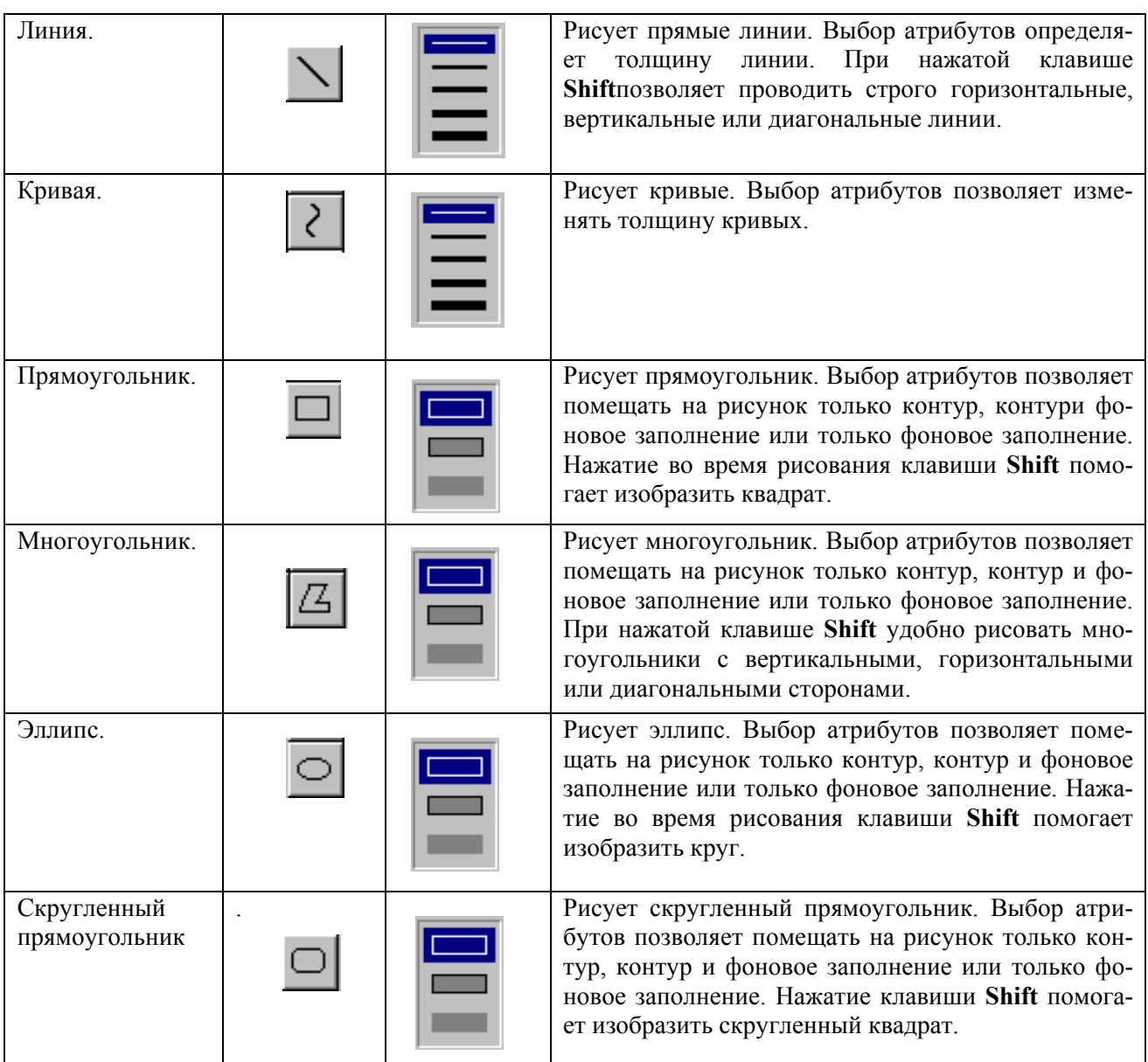

# *5.6.5. Выделение фрагментов рисунка*

Чтобы выделить фрагмент рисунка (прямоугольной или любой произвольной формы), проделайте следующие операции:

- выберите один из двух инструментов, предназначенных для выделения фрагмента;
- нажмите левую кнопку мыши, не отпуская ее, растяните на экране прямоугольную область нужного размера или протащите указатель мыши вокруг нужного объекта для выделения произвольной области;

чтобы снять выделение, установите указатель мыши за пределами выделенной области и нажмите левую кнопку мыши.

Выделенный фрагмент можно перемещать по экрану или изменять его размеры, на рис. 5.6.5.1 хорошо видны маркеры, расположенные по краям выделенной области. Если указатель мыши поместить на один из этих маркеров, то указатель примет форму двунаправленной стрелки. При этом размер фрагмента можно увеличить или уменьшить (изменение размера фрагмента сопровождается сжатием или растяжением изображения).

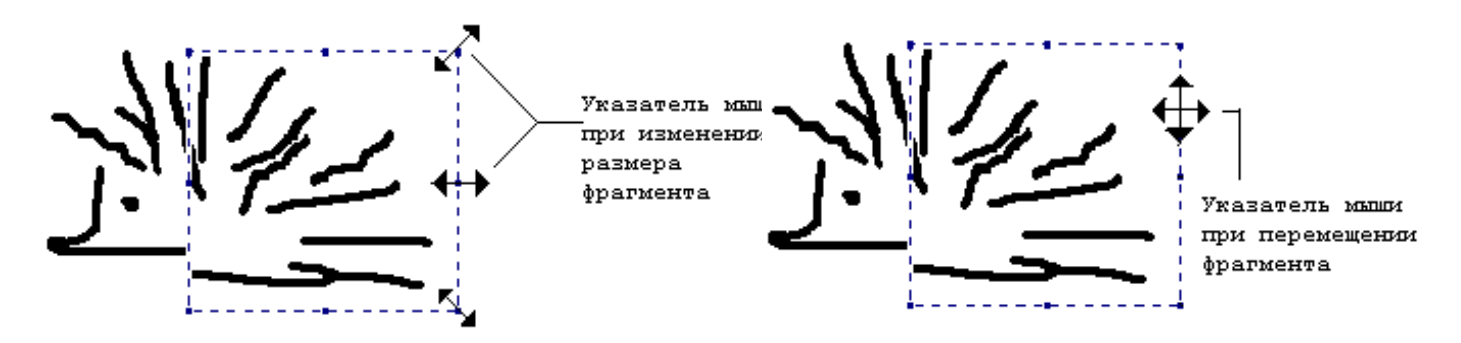

**Рис. 5.6.5.1.** *Выделение и перемещение фрагментов рисунка.* 

Поместив указатель мыши на границу или внутрь выделенной области, соответствующий фрагмент рисунка можно перемещать.

В зависимости от выбранных атрибутов фон в выделенном фрагменте может быть прозрачным или непрозрачным.

Выделенный фрагмент можно записать в файл как самостоятельный рисунок с помощью команды **Правка/Копировать в файл (Edit/Copy to File)**, его также можно скопировать или вырезать в буфер обмена, используя команды **Правка/Копировать (Edit/Copy)** и **Правка/Вырезать (Edit/Cut)** соответственно. А выполнив команду **Правка/Вставить (Edit/Paste)**, содержимое буфера обмена может быть помещено в рисунок (конечно, если это оказывается возможным).

#### *5.6.6. Размещение текста на рисунке*

Чтобы разместить на рисунке надпись, необходимо выполнить следующие операции (см. Рис. 5.6.6.):

- выберите в наборе инструментов кнопку **Надпись**;
- установите указатель мыши в выбранную позицию и, не отпуская левую кнопку, создайте прямоугольное окно для ввода текста;
- выберите на появившейся после этого панели **Шрифты (Fonts)** тип шрифта, его начертание и размер (если панель **Шрифты** не появляется, включите соответствующую опцию в меню **Вид (View)** или в контекстном меню);
- введите текст;
- при необходимости измените размеры и положение надписи, цвет букв, цвет фона;
- если требуется, измените размер текстового окна и его положение на экране;
- чтобы вставить текст в рисунок, установите указатель мыши вне текстового окна и щелкните мышью.

Учтите, что текст можно вводить, только когда выбран масштаб **1x**.

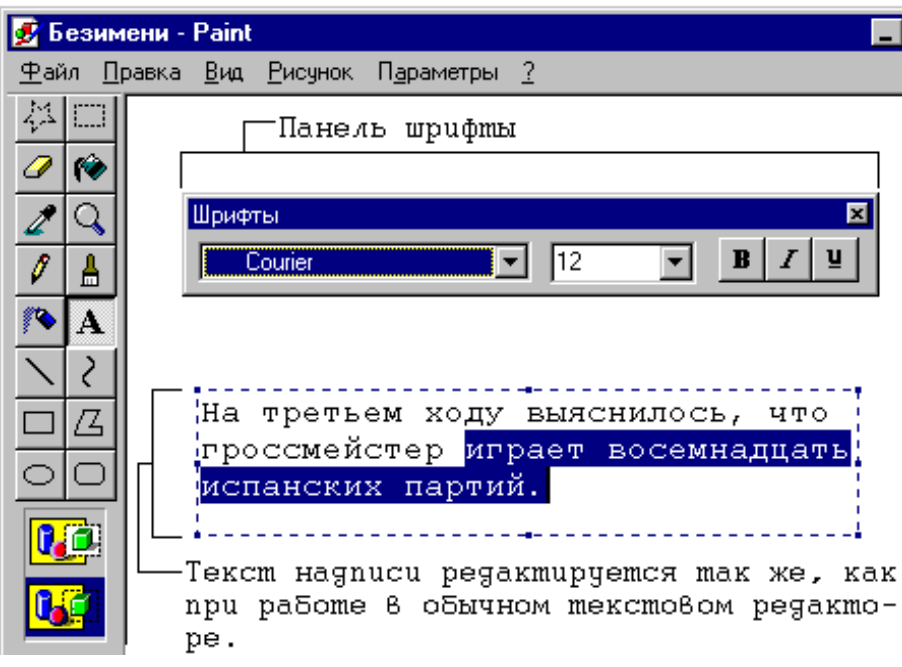

**Рис. 5.6.6.1.** *Размещение текста в рисунке.*

#### *5.6.7. Изменение масштаба*

На самом деле само изображение (т.е. содержащий его файл) при выполнении этой операции не изменяется. Просто появляется возможность редактирования увеличенного в несколько раз (как бы рассматриваемого в лупу) рисунка. Вы можете выбрать увеличение в **1** (реальный размер изображения), **2**, **6** или в **8** раз.

Увеличение масштаба облегчает редактирование мелких деталей изображения. Например, перед заливкой необходимо заполнить все разрывы контуров изображения и такую операцию проще всего выполнить при увеличении масштаба изображения.

Для того чтобы изменить масштаб, выполните команду **Вид/Масштаб (View/Magnifier).** Но можно поступить проще. Выберите инструмент **Масштаб (Magnifier)** и на панели атрибутов установите нужное значение увеличения. Есть и еще один вариант увеличения масштаба: используйте клавиши **Ctrl+PgDn** для увеличения, а **Ctrl+PgUp** для уменьшения масштаба.

Для удобства редактирования увеличенного изображения на него можно наложить сетку, для чего следует нажать клавиши **Ctrl+G** (чтобы убрать сетку повторно нажмите клавиши **Ctrl+G**).

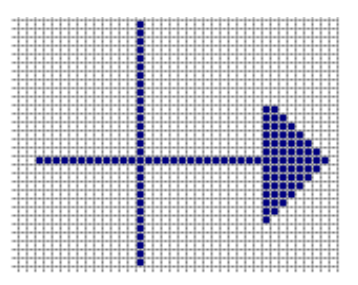

**Рис. 5.6.7.1.** *Фрагмент изображения в увеличенном масштабе наложенной сеткой.* 

Чтобы изменить реальный размер рисунка, выполните команду **Рисунок/Атрибуты (Image/Attribute)** или нажмите клавиши **Ctrl+E**. В окне диалога **Атрибуты (Attribute)** установите единицы измерения, а затем – значения ширины и высоты. Эту же операцию можно выполнить и "на глазок", если воспользоваться маркерами, размещенными по краям поля рисунка. Изменяя размеры изображения, помните, что при уменьшении его высоты или ширины рисунок обрезается справа или снизу соответственно, и восстановить потерянную часть изображения можно, только сразу же воспользовавшись командой **Правка/Отменить (Edit/Undo)** или нажав клавиши **Ctrl+Z**.

# **6. АРХИВАЦИЯ ДАННЫХ**

При интенсивной работе с данными на компьютере даже с большим объемом жесткого диска постоянно возникают две проблемы: 1) возможность порчи или потери информации на магнитном диске, обусловленная физической порчей диска, случайным уничтожением объектов или наличием какого-либо компьютерного вируса; 2) непрерывной рост объема информации, который необходимо хранить на диске. Решение этих проблем обеспечивается программами, которые сжимают файлы и помещают их в архив. После этого вы можете скопировать сжатые файлы на дискеты, компакт-диски или другие устройства, которые используются для хранения архивов.

# **6.1. Понятие архива**

**Архив** (или **архивный файл**) – это набор из одного или нескольких файлов, помещенных в сжатом виде в единый файл, из которого их можно при необходимости извлечь (т.е. разархивировать) в первоначальном виде. Архив содержит *оглавление*, позволяющее узнать, какие файлы содержаться в архиве. В оглавлении архива для каждого содержащегося в нем файла находится след. информация:

- имя файла;
- дата и время его создания;
- исходный объем файла (т.е. до архивации);
- коэффициент сжатия (в %);
- объем файла в заархивированном виде (т.е. после сжатия).

*Степень сжатия файлов* характеризуется коэффициентом К<sub>с</sub>, определяющим отношение объема сжатого файла  $V_c$  к объему исходного файла  $V_0$ , выраженное в процентах:

$$
K_c = \frac{V_c}{V_0} \cdot 100\%.
$$

Степень сжатия зависит от используемой программы, метода сжатия и типа исходного файла. Наиболее хорошо сжимаются файлы графических образов, текстовые файлы и файлы данных, для которых степень сжатия может достигать 50- 70%, меньше сжимаются файлы исполняемых программ и загрузочных модулей – 20-30%. Почти не сжимаются архивные файлы. Программы для архивации отличаются используемыми методами сжатия, что соответственно влияет на их степень сжатия.

*Архивация (упаковка)* - помещение (загрузка) исходных файлов в архивный файл в сжатом или не сжатом виде.

*Разархивация (распаковка) –* процесс восстановления файлов из архива точно в таком виде, какой они имели до загрузки в архив. При распаковке файлы извлекаются из архива и помещаются на диск;

Если вы решите пользоваться программой архивации и сжатия данных, то необходимо помнить, что для восстановления файлов (разархивации) нужно применять именно эту программу (т.е. ту, которой вы архивировали файлы). При разархивации файлов могут возникнуть проблемы, если вам придется выполнять эту операцию в системе, в которой нет программы архивации данных или которая работает не под управлением Windows. Для решения поставленной задачи наилучшим образом подходят программы архиваторы WinZip и WinRar для Windows. Эти программы позволяют тонко настраивать процесс архивации и сжатия данных. Файлы-архивы, созданные с помощью этих программ-архиваторов имеют соответственно расширения **.zip** (значок  $\blacksquare$ ) и **.rar** (значок  $\blacksquare$ ).

Большие по объему архивные файлы могут быть размещены на нескольких дисках (томах). Такие архивы называются *многотомными*. Том – это составная

часть многотомного архива. Создавая архив из нескольких частей, можно записать его части на разные дискеты.

*Самораспаковывающийся архив* (*SFX*, от английского слова SelF-eXtracting) – это архив, к которому присоединен исполнимый модуль. Этот модуль позволяет извлекать файлы простым запуском архива как обычной программой. SFXархивы, как и любые другие исполняемые файлы, обычно имеют расширение .EXE. SFX-архивы удобны в тех случаях, когда нужно передать кому-то архив, но вы не уверены, что у адресата есть соответствующий архиватор для го распаковки.

# **6.2. Способы архивирования данных**

#### *6.2.1. Архивация файлов с помощью программы WinZip.*

1) Загрузите программу-архиватор **WinZip**.

2) В окне программы WinZip щелкните по кнопке **Новый** (**New**) на панели инструментов. В открывшемся окне **Новый архив** (**New archive**) откройте папку, в которой будет создан новый архив, а в строке **Имя файла** (**File name**) наберите имя создаваемого нового архива, затем нажмите кнопку **ОК**.

3) В окне программы **WinZip** щелкните по кнопке **Добавить** (**Add**) и в открывшемся окне **Добавить** (**Add**) откройте нужную папку и выделите в ней файл (или группу файлов), которые нужно заархивировать, а затем нажмите кнопку **Добавить** (**Add**).

#### *6.2.2. Архивация файлов с помощью архиватора WinRar*

Загрузить эту программу выбрав **Пуск/Все программы/WinRar/WinRar**. Заархивировать файлы с помощью WinRar можно двумя способами.

#### **1 способ** – *в окне программы WinRar:*

1) Загрузите программу-архиватор **WinRar**.

2) В окне этой программы в рабочей области откройте нужную папку и выделите файл (или группу файлов – удерживая нажатой клавишу **Ctrl** щелкать мышью по значкам файлов), который нужно заархивировать, нажмите кнопку **До-** **бавить** (**Add)** и в открывшемся окне **Имя и параметры архива** (**Archive name and parameters**) щелкните по кнопке **Обзор** (**Browse**)**.** Откроется окно **Поиск архива** (**Find Archive**)**,** в нем выбирайте диск и папку, в которой будет создан новый архив, а затем в строке **Имя файла** (**File name**) вводите имя создаваемого нового архива. В заключение нажмите кнопку **Открыть** (**Open**).

3) В открывшемся опять окне **Имя и параметры архива** (**Archive name and parameters**) в области **Формат архива** установите щелчком флажок **RAR**, а в списке **Метод сжатия** (**Compression**) выберите нужный метод. В завершение нажмите кнопку **ОК**.

## **2 способ** *– с помощью Проводника:*

1) В окне программы Проводник открываем нужную папку и выделяем в ней файл (или группу файлов) подлежащих архивации.

2) Щелкаем правой кнопкой мыши по выделенному файлу (или группе файлов) и в открывшемся контекстном меню выбираем **Упаковать** (или **Добавить**) **в архив** (**Add to RAR**).

3) В открывшемся окне **Имя и параметры архива** (**Archive name and parameters**) щелкните по кнопке **Обзор** (**Browse**)**.** Откроется окно **Поиск архива** (**Find Archive**)**,** в нем выбирайте диск и папку, в которой будет создан новый архив, а затем в строке **Имя файла** (**File name**) вводите имя создаваемого нового архива. В заключение нажмите кнопку **Открыть** (**Open**).

3) В завершение нажмите кнопку **ОК**.

## **3 способ:**

Перетащить значок файла либо в открытое окно архива, либо на значок архива.

## *6.2.3. Создание и распаковка самораспаковывающегося архива с помощью архиватора WinRar*

1) В окне программы Проводник открываем нужную папку и выделяем в ней файл (или группу файлов) подлежащих архивации.

2) Щелкаем правой кнопкой мыши по выделенному файлу (или группе файлов) и в открывшемся контекстном меню выбираем **Упаковать** (или **Добавить**) **в архив** (**Add to RAR**).

3) В открывшемся окне **Имя и параметры архива** (**Archive name and parameters**) щелкните по кнопке **Обзор** (**Browse**)**.** Откроется окно **Поиск архива** (**Find Archive**)**,** в нем выбирайте диск и папку, в которой будет создан новый архив, а затем в строке **Имя файла** (**File name**) вводите имя создаваемого нового архива. В области **Параметры архива** установите флажок **Создать SFX-архив**.

4) Перейдите на вкладку **Дополнительно** и щелкните по кнопке **Установить пароль**. В окне **Архивация с паролем** в строках **Введите пароль** и **Введите пароль еще раз для проверки** введите один и тот же пароль. Пароль будет отображаться в виде звездочек. Чтобы видеть вводимый пароль можете установить флажок **Отображать пароль при вводе**.

5) Нажмите **ОК** и в окне **Архивация с паролем** также нажмите **ОК**. Файл самораспаковывающегося архива будет иметь значок .

Чтобы распаковать такой архив достаточно выполнить двойной щелчок мышью по значку файла-архива, с помощью кнопки **Обзор** указать путь (на какой диск и в какую папку) извлечения данных из архива и затем нажать кнопку **Извлечь**.

### *6.2.4. Создание и распаковка архивов в окне Total Commander*

Чтобы заархивировать, необходимо в окне этой программы выделить файлы (или файл) подлежащие архивации и выбрать команду меню **Файл/Упаковать** (**Files/Pack**), откроется окно **Упаковка файлов** (**Pack files**), в котором вверху в текстовом поле указывается путь к папке, в которой будет создан архив и само имя создаваемого архива, а справа в области **Архиватор** (**Packer**) щелчком мыши выбирается программа-архиватор, с помощью которой будут упаковываться файлы, и нажимается кнопка **ОК**.

Чтобы разархивировать, нужно в окне программы Total Commander выделить файл-архив и выбрать **Файл/Распаковать** (**Files/ Extract**). В открывшемся окне в верхнем поле необходимо указать путь для распаковки и нажать **ОК**.

#### **6.3. Способы разархивирования данных**

#### *6.3.1. Разархивация (распаковка) файлов с помощью архиватора WinRar.*

1) В **Проводнике** откройте нужную папку и найдите архивный файл. Раскройте этот архив двойным щелчком (или просто загрузите программу WinRar, в окне программы найдите файл-архив и отройте его двойным щелчком по значку).

2) В открывшемся окне программы WinRar выделите из архива файл (или группу файлов), который нужно разархивировать и нажмите на панели инструментов кнопку **Извлечь в** (**Extract To**).

3) В открывшемся окне **Путь и параметры извлечения** (**Extraction path and options**) выберите диск и папку (двойным щелчком по соответствующему значку в правой части окна), в которую нужно разархивировать файлы и нажмите кнопку **ОК**.

#### *6.3.2. Разархивация (распаковка) файлов с помощью программы WinZip.*

1) Загрузите программу-архиватор **WinZip**.

2) В окне программы WinZip щелкните по кнопке **Открыть** (**Open**) на панели инструментов и в открывшемся окне откройте папку, в которой находится архив подлежащий распаковке, выделите его (щелчком мыши по значку архива) и нажмите кнопку **Открыть** (**Open**). В окне программы WinZip откроется содержимое выбранного архива.

3) Выделите те файлы (файл) содержащиеся в архиве, которые подлежат распаковке и щелкните по кнопке **Извлечь** (**Extract**) на панели инструментов. В открывшемся окне (в правой его части) выберите и откройте папку, в которую должны распаковаться файлы, содержащиеся в архиве и нажмите кнопку **Извлечь** (**Extract**).

# **7. СПОСОБЫ ЗАЩИТЫ ИНФОРМАЦИИ**

Под *защитой информации* понимается обеспечение ее сохранности на машинных носителях и запрет несанкционированного доступа к ней.

Защита информации обеспечивается:

- 1. резервированием файлов;
- 2. восстановлением файлов;
- 3. применением антивирусных средств;
- 4. ограничением доступа к информации.

#### **7.1. Резервирование файлов**

*Резервированием* файлов называется создание их копий на машинных носителях информации (дискетах, компакт-дисках и др.) и систематическое их обновление в случае изменения резервируемых файлов. Способы резервирования: простое копирование, создание архивов, резервирование с помощью программыутилиты *Microsoft Backup for Windows* (запускается через **Пуск/Все программы/Стандартные/ Служебные/Архивация данных**). В окне этой программы, которое называется **Мастер архивации или восстановления** данных, в пошаговом режиме выполняются необходимые действия.

#### **7.2. Восстановление файлов**

*Восстановление* файлов – процесс воссоздания первоначального содержания файлов в исходной форме. Для восстановления файлов можно использовать: служебные программы Windows (например, *Корзину*), утилиты пакета *Norton Utilities* (например, восстановление после быстрого форматирования с помощью утилиты *UnFormat*).

#### **7.3. Компьютерные вирусы и их классификация**

**Компьютерный вирус** – программа, предназначенная для выполнения разрушительных действий. Она может размножаться, внедряясь в другие программы во время запуска инфицированной программы на выполнение.

Признаками заражения являются: невозможность загрузки операционной системы; некоторые программы перестают работать или начинают работать неправильно; на экран выводятся построчные символы, сообщения; работа на компьютере существенно замедляется; некоторые файлы оказываются испорченными или исчезают; изменяются размер файлов. дата и время их модификации; увеличивается количество файлов на диске и т.д.

Основными источниками заражения являются электронная почта, сеть Интернет, локальная сеть, съемные диски (дискеты и CD-ROM). He следует запускать на исполнение файлы, полученные из сомнительного источника и предварительно не проверенные антивирусными программами, устанавливать общий доступ к папкам и файлам компьютера, работающего в сети.

Главные направления профилактики заражения вирусами:

**-** периодическая проверка на наличие вирусов с использованием свежих версий антивирусных программ;

**-** проверка поступающих извне данных;

**-** копирование информации и жесткое разграничение доступа.

В жизненном цикле вируса различают следующие стадии:

**1.** *Инкубационный период* – отсутствие проявлений его присутствия с целью сокрытия момента и источника заражения.

**2.** *Активное размножение* – заражаются все доступные файлы на компьютере и в сети.

**3.** *Проявление* – выполняются заложенные в вирусе разрушительные функции.

Объектами вирусной атаки являются загрузчик ОС, главная загрузочная запись диска, драйверы устройств, программы и документы.

По "среде обитания" вирусы делятся на: **файловые, системные, загрузочные, файлово-загрузочные** и **сетевые.**

*файловые* – заражают исполняемые файлы с расширением имени **.com** и **.ехе**;

**• системные** – модули операционной системы, драйверы устройств, таблицы размещения файлов и таблицы разделов;

**• загрузочные** – внедряются в сектор начальной загрузки;

*файлово-загрузочные* – многофункциональные вирусы, которые повреждают загрузочные секторы дисков и файлы;

*сетевые* – средой обитания этих вирусов являются компьютерные сети. В настоящее время это наиболее распространенный тип вирусов, которые передаются чаще всего в виде присоединенных файлов почтовых сообщений.

По степени воздействия вирусы делятся на *безвредные*, *неопасные*, *опасные* и *разрушительные*.

На проявление и функционирование вируса большое влияние оказывает особенность алгоритма, реализованного в программе-вирусе. Например, так называемые *вирусы-репликаторы* очень быстро размножаются и заполняют оперативную память своими копиями, причем обычно копия не полностью соответствует оригиналу, что затрудняет нахождение и уничтожение вируса. Аналогично действуют вирусы-черви, которые обитают в компьютерных сетях и рассылают свои копии по компьютерам сети. При уничтожении вируса на каком-либо компьютере происходит его повторное заражение.

Некоторые вирусы маскируются под полезные программы, но дополнительно выполняют разрушительные действия (например, сбор конфиденциальной информации – паролей, имен) вплоть до уничтожения системы. Такие вирусы называют *"троянскими конями".*

71

Программы-вирусы могут встраиваться в программные комплексы. Обычно они бездействуют до наступления определенного события, после чего реализуются заложенные в них функции. Такие вирусы называют *логическими бомбами.*

*Вирусы-невидимки (стелс-вирусы)* очень трудно обнаружить и обезвредить, так как они перехватывают обращения операционной системы к пораженным файлам и секторам дисков и подставляют вместо своего тела незараженные объекты.

Очень распространены в настоящее время так называемые *макровирусы,* которые используют возможности макроязыков, встроенных в офисные пакеты.

По способу заражения среды обитания вирусы делятся на *резидентные* и *нерезидентные.* Первые характеризуются тем, что вирус постоянно размещается в оперативной памяти, перехватывает обращения ОС к другим объектам и заражает их. Вторые активны ограниченное время и память не заражают.

#### **7.4. Антивирусные программы и их классификация**

Антивирусные программы предназначены для предотвращения заражения и ликвидации последствий заражения вирусом. Они контролируют обращения к жесткому диску и предупреждают пользователя о подозрительной активности, а также обеспечивают надежную защиту почтовых сообщений от вирусов.

По выполняемым функциям антивирусные программы делят на следующие типы:

Программы*-ревизоры* запоминают исходное состояние программ, каталогов и системных областей до заражения компьютера и периодически его сравнивают с текущим состоянием. При обнаружении несоответствия пользователю выдается предупреждение.

Программы-*фильтры* представляют собой резидентные программы, которые обеспечивают обнаружение подозрительных действий при работе компьютера, например, попыток изменения исполняемых файлов, изменения атрибутов файлов, записи в загрузочный сектор диска и др.
Программы*-детекторы* настроены на обнаружение заражения одним или несколькими известными вирусами. Большинство программ-детекторов выполняют также функцию "доктора", т.е. они пытаются вернуть зараженные файлы и области диска в исходное состояние; те файлы, которые не удалось восстановить, обычно становятся неработоспособными и удаляются.

Программы-*доктора* обнаруживают и лечат зараженные объекты путем "выкусывания" тела вируса. Программы этого типа делятся на *фаги* и *полифаги* (обнаружение и уничтожение большого количества разнообразных вирусов).

Программы-*вакцины* выполняют модификацию файла или диска таким образом, чтобы это не отражалось на их работе, но вирус считал бы их уже зараженными. Вакцинация осуществляется только от известных вирусов.

Программа-полифаг **Doctor Web** (разработчик – И. Данилов) выполняет поиск и удаление известных ему вирусов из памяти и с дисков компьютера. Наличие интеллектуального эвристического анализатора позволяет обнаружить новые, ранее неизвестные вирусы и модификации известных. Антивирус Dr. Web проверяет почту, приходящую по протоколу РОРЗ, до обработки ее почтовым клиентом, а также проверяет почту, исходящую по протоколу SMTP. Антивирусный сторож *(монитор),* работая автоматически, проверяет файлы "на лету" при обращении к ним из какой-либо программы, оповещает пользователя при обнаружении инфицированных и подозрительных файлов. В программе используется интеллектуальная технология контроля вирусной активности, заключающаяся в анализе действий, которые совершают программы. Анализ построен таким образом, что практически полностью исключает "ложную тревогу" и вместе с тем позволяет пресечь любые действия, которые может совершить вредоносная программа. Антивирусный *сканер* позволяет обнаруживать зараженные объекты на всех носителях и в оперативной памяти компьютера, а также обезвреживать вирусы.

**AVP** (*Anti Virus Protect*, разработчик – Лаборатория Касперского) позволяет лечить и проверять упакованные и архивные файлы, сетевые диски. Благодаря уникальной технологии сканирования, она обнаруживает и удаляет вирусы в ар-

хивированных и сжатых файлах более чем 700 различных форматов. Кроме того, в архивах формата ZIP Антивирус Касперского способен удалять из зараженного сжатого файла вредоносные коды и лечить файлы. Интегрированный модуль Office Guard<sup>TM</sup> создает максимально защищенное пространство для приложений Microsoft Office. Благодаря этому, Антивирус Касперского Personal Pro обеспечивает полный контроль над всеми офисными документами и гарантирует стопроцентную защиту даже от неизвестных макровирусов.

Norton AntiVirus автоматически защищает от вирусов, злонамеренных программ ActiveX, ап-плетов Java при пользовании сетью и работе с дискетами, CD, проверяет входящие приложения в самых распространенных программах электронной почты, обнаруживает вирусы и лечит сжатые файлы. Беспрепятственно пропускает незараженные файлы, но задерживает файлы с вирусами еще до того, как они могут войти в вашу систему и нанести ей вред. Norton AntiVirus 2003 автоматически удаляет опасные программные коды, а также защищает от вирусов вложения в сообщениях и электронных письмах, гарантирует максимальный уровень безопасности благодаря возможности постоянного автоматического обновления антивирусных баз и созданию всесторонней защиты пользователей от проникновения опасных программных кодов. Уникальная эвристическая технология способна выявлять почтовых "червей", подобных Nimda и Badtrans, и останавливать их еще до того, как они начнут распространяться с исходящей почтой.

Профессиональная версия (Pro) помимо всех функциональных возможностей стандартного выпуска включает еще средства восстановления данных и очистки системы, предусмотренные специально для профессионалов в области информационных технологий и предприятий малого бизнеса. Эти инструменты позволяют пользователям защищать и восстанавливать критически важные файлы, а также сохранять должный уровень конфиденциальности путем фрагментирования ненужных более файлов.

Panda Titanium Antivirus 2004 (разработчик - Panda Software) - антивирусная программа последнего поколения с улучшенной технологией обнаружения и

удаления вирусов любого типа, обеспечивает защиту от любой программы, документа или электронного письма, которые могут нанести вред системе компьютера. Благодаря эффективным эвристическим технологиям, программное обеспечение Panda особенно эффективно в борьбе с новыми неизвестными вирусами, которые могут появиться в будущем, автоматически обнаруживает и удаляет все типы вирусов во время получения/отправки электронной почты, загрузки файлов или работы в сети Интернет, защищает от "дозвонщиков" - программ, которые незаметно подключают модем к платным номерам, утилит скрытого управления, опасных скрытых файлов, программ с опасными скрытыми файлами и других угроз безопасности. Программа выявляет и уничтожает ошибки в программном обеспечении, установленном на компьютере, и проводит самодиагностику, чтобы гарантировать бесперебойную и продуктивную работу антивируса.

### 7.5. Пакет программ Антивирус Касперского

Пакет программ Антивирус Касперского состоит из следующих компонен-TOB:

Сканер - предназначен для антивирусной проверки (сканирования) оперативной памяти и дисков компьютера;

Монитор - резидентный модуль, находящийся постоянно в оперативной памяти компьютера и отслеживающий все файловые операции в системе. Позволяет обнаружить и удалить вирус до момента реального заражения системы в целом;

Автоматическое обновление - компонент, предназначенный для регулярного обновления антивирусной базы данных через Интернет;

Центр управления - интегрирующая оболочка, предназначенная для организации установки и обновления компонентов пакета, для автоматического запуска задач по расписанию и контроля результатов.

Окно программы Антивирус Касперского (см. рис. 7.5.1) содержит три вкладки: Защита, Настройка, Поддержка.

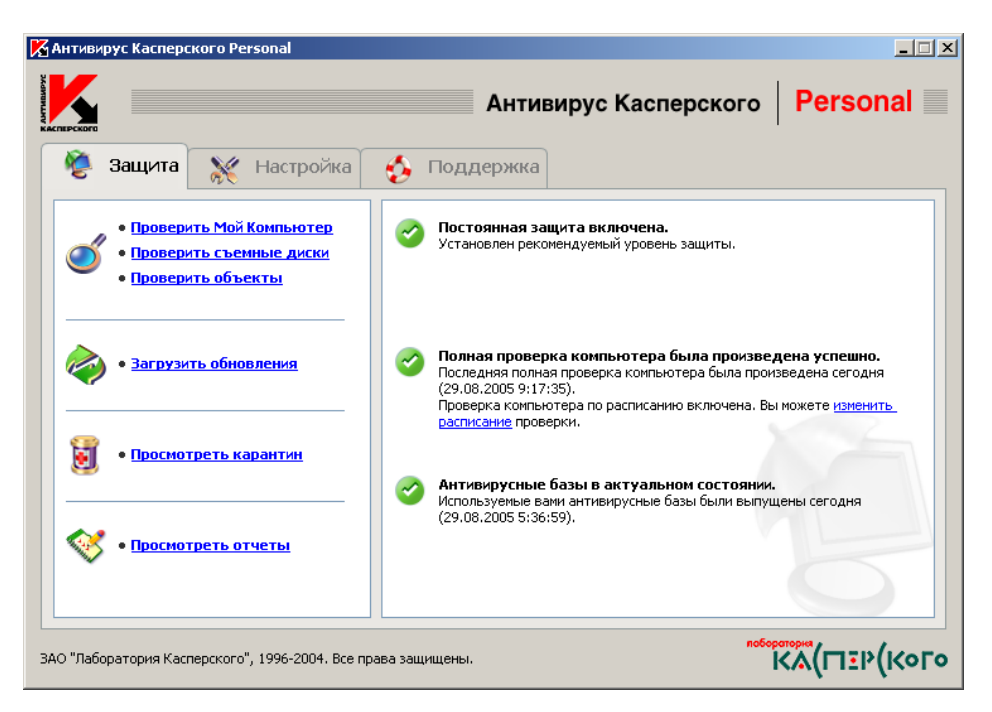

**Рис. 7.5.1.** *Окно программы* **Антивирус Касперского.** 

Вкладка *Защита* позволяет с помощью гиперссылок выбрать необходимые режимы работы: *проверить Мой Компьютер, проверить съемные диски, проверить объекты, загрузить обновления, просмотреть карантин, просмотреть отчеты.* 

В случае активирования гиперссылки *Проверить объекты*, открывается окно *Выбора объектов для проверки* (см. рис. 7.5.2.) где с помощью флажков отмечаются объекты для проверки.

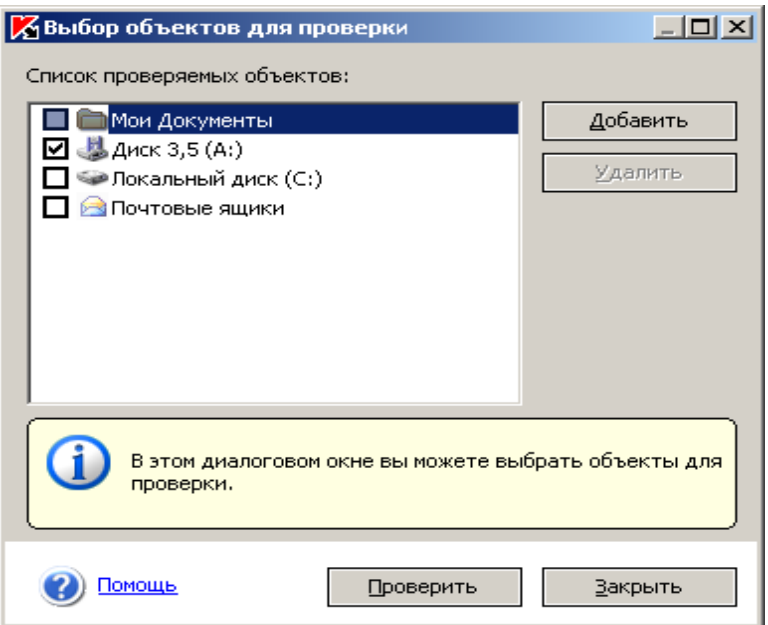

**Рис. 7.5.2.** *Окно выбора объектов для проверки.*

Вкладка Настройка позволяет настраивать программу на различные режимы сканирования.

Вкладка Поддержка позволяет ознакомиться с информацией о программе и вопросах ее использования.

При запуске программа загружает антивирусные базы данных, тестирует оперативную память на наличие резидентных вирусов и проверяет себя на предмет заражения вирусом.

#### 7.6. Ограничение доступа к информации

Обеспечивается программными и техническими средствами: применением паролей, шифрованием файлов, уничтожением файлов после их удаления, использованием электронных ключей, изготовлением ЭВМ в специальном исполнении.

Пароли применяются для идентификации пользователей и различия их прав в сети ЭВМ, для ограничения доступа к логическим дискам, папкам и файлам пользователей, работающих на одной ЭВМ. Для этих целей применяются утилиты сетевых операционных систем.

Шифрование - преобразование данных, в результате которого их можно прочесть только при помощи ключа. Шифрование является самым надежным способом защиты информации, так как защищается сама информация, а не доступ к ней

Для шифрования коммерческой информации широко используется утилита Diskreet из пакета Norton Utilities, программа «Иней» из пакета ЦНИИ. Перспективным направлением в обеспечении защиты информации в ЭВМ является применение программно-аппаратных комплексов защиты от несанкционированного доступа (DALLAS LOCK, DALLAS LOCK for NetWare).

В связи с объективной необходимостью средства и способы защиты информации постоянно расширяются и совершенствуются.

### 8. ПРОГРАММЫ ПО ОБСЛУЖИВАНИЮ ДИСКОВ

В операционную систему Windows XP включены программы, которые позволяют отформатировать дискеты, проверить гибкие и жесткие диски на наличие ошибок, провести дефрагментацию дисков, сжатие объема рабочего пространства и много других операций.

#### 8.1. Форматирование диска

Форматирование, или инициализация диска - это создание структуры записи информации на ее поверхности: разметка дорожек, секторов, записи маркеров и другой служебной информации. Быстрое форматирование является форматированием высокого уровня, при котором удаляется только информация в корневом каталоге и в таблице размещения файлов на диске, а сами данные не уничтожаются.

Необходимо отформатировать все дискеты и жесткие диски для того, чтобы операционная система Windows XP и ее различные приложения имели возможность записывать на них данные. Диск может быть отформатирован только в том случае, если на нем нет открытых файлов. Если на диске имеются какие-либо данные, то в процессе форматирования этого диска все они будут полностью уничтожены. В Windows XP форматирование дисков можно выполнять с помощью программ Проводник (Explorer) и Мой компьютер (My Computer).

Чтобы отформатировать дискету, нужно выполнить следующие действия:

 $1)$  вставьте дискету в дисковод  $\mathbf{M}$ загрузите Проводник, выбрав Пуск/Программы/Проводник (Start/Programs/Explorer);

2) в окне Проводника найдите значок диска А: и щелкните по нему правой клавишей мыши;

3) в открывшемся контекстном меню выберите команду Форматировать;

4) откроется окно Форматирование: в котором в списке Емкость выбираем на сколько Мбайт или Кбайт будет форматироваться дискета, в областях Способ **форматирования** и **Прочие параметры** устанавливаем соответствующие флажки при выборе необходимой опции и нажимаем кнопку **Начать**;

5) по окончании форматирования появится окно **Результаты форматирования**, в котором выведется вся информация о диске.

Эти же действия можно выполнять при форматировании *дискет* с помощью программы **Мой компьютер**.

Для того, чтобы получить информацию о дискетах и жестких дисках, в окне программы **Проводник** (или **Мой компьютер**) выделите значок необходимого диска и выберите команду меню **Файл/Свойства** (или щелкните правой кнопкой мыши по значку диска и в появившемся контекстном меню выберите команду **Свойства**).

### **8.2. Проверка диска**

*Проверка диска* на наличие разного рода ошибок и сбоев обеспечивается специальной программой **ScanDisk**, которая выполняет как проверку диска, так и исправление программных ошибок. По окончании работы программа сообщает о том, каков полный объем диска, сколько памяти занято программами, а также имеются ли на диске поврежденные секторы.

Для проверки диска выполните следующие действия:

1) запустите программу ScanDisk, выбрав **Пуск/Программы/Стандартные/Служебные/Проверка диска**;

2) в открывшемся окне **Проверка диска**:

- щелчком мыши выберите нужный диск;
- в области **Проверка** установите нужную опцию (*Стандартная* или *Полная*);
- чтобы изменить параметры, используемые программой ScanDisk при проверке поверхности диска, щелкните по кнопке **Параметры**;
- чтобы изменить параметры, используемые программой ScanDisk при проверке файлов и папок, щелкните по кнопке **Дополнительно**;
- 3) щелкните по кнопке **Запуск**, чтобы начать проверку диска.

#### **8.3. Дефрагментация диска**

В процессе работы компьютера происходит перемещение содержимого файлов в различные области пространства диска. Как правило, файлы не хранятся в одном месте диска. Они разбиты на части и находятся в разных областях диска. Такой способ хранения информации значительно увеличивает время доступа к ней и затрудняет работу с файлами большого размера. Windows XP содержит программу *дефрагментации* диска **Defrag**, которая перемещает файлы на диске таким образом, чтобы все части одного файла хранились в смежных областях. Применение программы дефрагментации позволяет повысить производительность компьютера при работе с дисками.

Для проведения дефрагментации диска выполните следующие действия:

1) запустите программу Defrag, выбрав **Пуск/Программы/Стандартные/Служебные/Дефрагментация диска**;

2) в открывшемся окне **Выбор диска**:

- в списке **Выберите дефрагментируемый диск** щелчком мыши выберите нужный диск;
- с помощью кнопки **Настройка** выберите необходимые параметры дефрагментации (установив флажки в нужных опциях);
- 3) нажмите кнопку **ОК**, чтобы начать процесс дефрагментации;
- 4) в открывшемся окне **Дефрагментация диска**:
	- чтобы остановить процесс дефрагментации можете нажать кнопку **Стоп**;
	- чтобы приостановить процесс дефрагментации можете нажать кнопку **Пауза**;
	- для наблюдения на экране за процессом дефрагментации щелкните по кнопке **Сведения**, в результате откроется окно на весь экран, в котором

вы можете наблюдать за процессом, а получить пояснение символов появляющихся на экране можете с помощью кнопки **Легенда** (выйти из этого окна можно с помощью кнопки **Убрать сведения**;

#### **8.4. Сжатие диска**

Windows XP поддерживает технологию *уплотнения (сжатия) дискового пространства* для того, чтобы получать дополнительное место на диске, которое можно использовать для хранения информации. Для этого служит программа **DriveSpace**. Жесткие диски (физические и логические) и дискеты можно уплотнять. Уплотнение диска позволяет увеличить объем хранения информации в 2-3 раза.

Для того, чтобы уплотнить (сжать) диск, выполните следующие действия:

1) запустите программу DriveSpace, выбрав **Пуск/Программы/Стандартные/Служебные/Сжатие данных**;

2) в открывшемся окне программы щелчком мыши выберите нужный диск;

3) затем выберите команду меню **Диск/Сжать** и в открывшемся окне **Сжатие диска** нажмите кнопку **Запуск**.

# 9. ЛАБОРАТОРНЫЕ РАБОТЫ

# Лабораторная работа №1

## Оновные блоки ПК и их назначение. Объекты Windows и операции над ними. Стандартные программы.

Цель работы: ознакомиться с устройствами, входящими в состав персонального компьютера и правилами эксплуатации ПК; изучить структуру хранения информации в компьютере и элементы графического интерфейса ОС Windows XP; получить навыки работы со стандартными программами: Калькулятор, Таблица символов, графический редактор Paint, текстовый редактор WordPad.

### Рекомендации к выполнению

Выполнение данной лабораторной работы требует теоретических знаний по темам<sup>-</sup>

- структура ПЭВМ;

- назначение операционных систем;

- файловая система;

- объекты и программные оболочки ОС Windows и способы работы с ними;

- стандартные программы.

### Задание

1. Запишите в отчете (порядок оформление отчета смотрите ниже) назначение и основные характеристики следующих устройств:

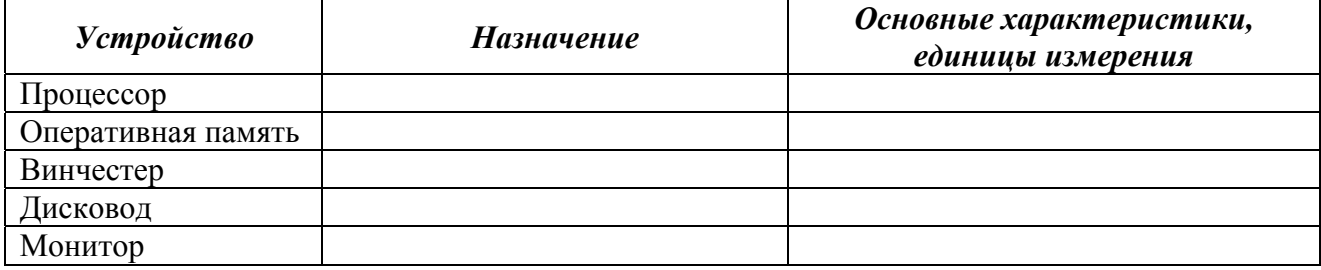

2. Перечислите следующие устройства:

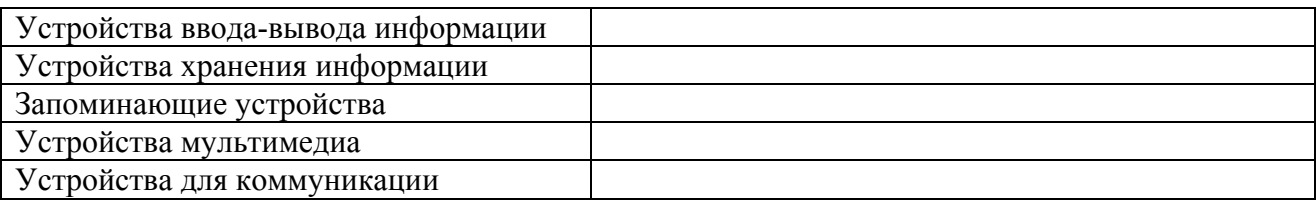

**3.** С помощью контекстного меню Рабочего стола упорядочите значки на нем по типу.

**4.** Через Главное меню Windows просмотрите список стандартных программ, а затем определите, есть ли их значки на Рабочем столе.

**5.** Откройте окно *Мой компьютер*. Уберите/отобразите панель инструментов, подписи к кнопкам, строку состояния. Измените вид отображения значков: крупные значки, мелкие значки, список, таблица. Уменьшите размер окна до ¼ размера экрана и разместите его в левом верхнем углу экрана.

**6.** Откройте окно *Проводника*. Проверьте наличие адресной строки и строки состояния в этом окне. Запишите, какая информация отображается в строке состояния, когда: выделен диск **С:**; выделены несколько значков объектов; выделена команда меню (например, Правка/Копировать).

**7.** Просмотрите свойства диска **С:** и запишите в отчете: какой размер (емкость) этого диска; количество свободного места на диске.

**8.** В окне Проводника откройте на диске **С:** папку **Windows** и просмотрите имена находящихся в ней файлов. Если расширения имен файлов не видны, то выберите команды меню **Сервис/Свойства папки/**вкладка **Вид/**снимите флажок **Скрывать расширения для зарегистрированных типов файлов** и нажмите кнопку **ОК**. После этого расширения имен файлов будут видны в окне Проводника.

**9.** Запишите, какие из указанных ниже имен файлов, являются недопустимыми в Windows:

> *Страница.html Ящичек@tut.by My\_book.xls Что делать?.doc*

*=D1+S12.bpm Документ\*.txt Квитанция<5>.doc Дело №1.txt #122.jpg Курсовая работа.rar Квитанции за 21.02.06.doc ГимнРеспудликиБеларусь.wav Диски для чтения/записи.hlp* 

**10.** В папке **Мои документы** откройте папку **1 курс** и создайте в ней свою рабочую папку, в имени которой укажите номер своей группы и через тире - номер подгруппы. В созданной рабочей папке создайте две новых папки с именами **Документы** и **Рисунки**.

**11.** В редакторе *Блокнот* наберите текст, показанный на рисунке 1 (с помощью программы *Калькулятор* вычислите общую сумму, на которую было выдано картриджей, и вставьте полученное значение в текст):

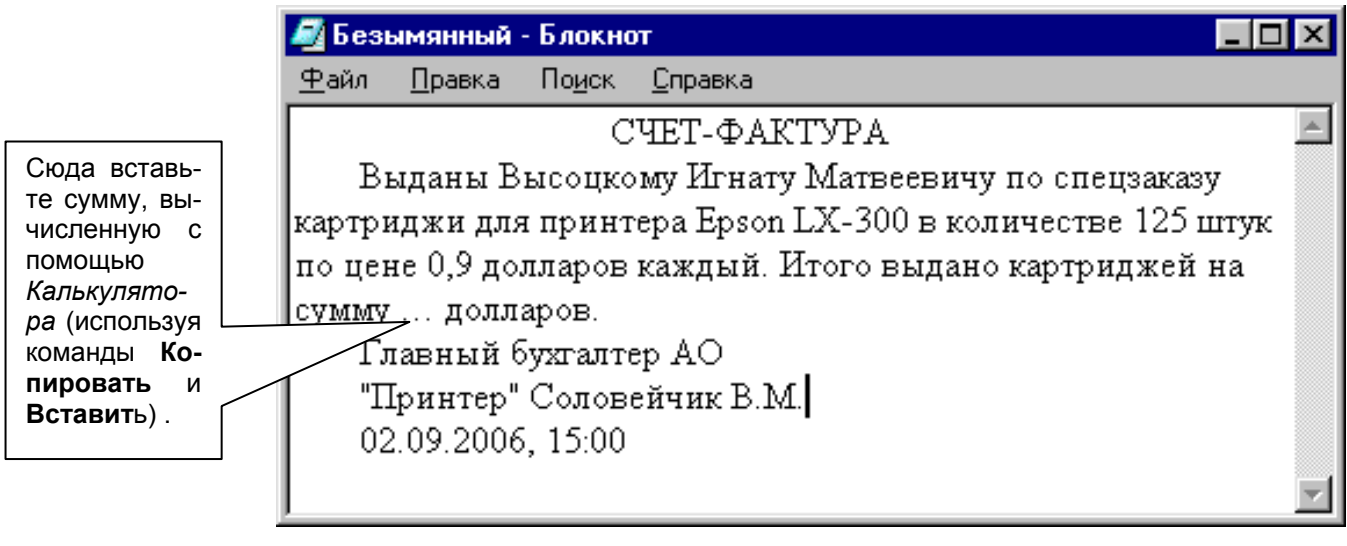

**Рис. 1** 

Сохраните этот документ в папке **Документы** под именем **Счет**.

*Примечание: 1. Для автоматического переноса слов на новую строку выберите команду меню Формат/Перенос по словам. 2. Для изменения шрифтового оформления текста выберите Формат/Шрифт.*

**12.** В текстовом редакторе *WordPad* составьте расписание занятий на неделю с указанием домашних заданий по дисциплинам (так, как показано на рисунке 2). Задайте следующие параметры оформления:

 установите *параметры страницы*: правое поле – 3 см, левое, верхнее и нижнее – по 2 см (**Файл/Параметры страницы**);

 установите *абзацный отступ* 1,5 см (воспользуйтесь линейкой, на которой имеются три бегунка, позволяющие управлять отступами слева и справа - два нижних бегунка и отступом первой строки абзаца – верхний бегунок);

- установите тип шрифта Times New Roman, размером 14 пт, начертание шрифта выбирайте на свое усмотрение (**Формат/Шрифт**);
- установите параметры размещения текста в пределах окна (**Вид/Параметры/**вкладка **Текст/**флажок **В границах окна**);
- выберите отображение панелей инструментов (**Вид/Параметры/**вкладка **Текст/**флажки **Инструментов** и **Форматирования**);
- абзацы, в которых перечисляются задания на дом, оформите в виде маркированного списка (**Формат/Маркер**).

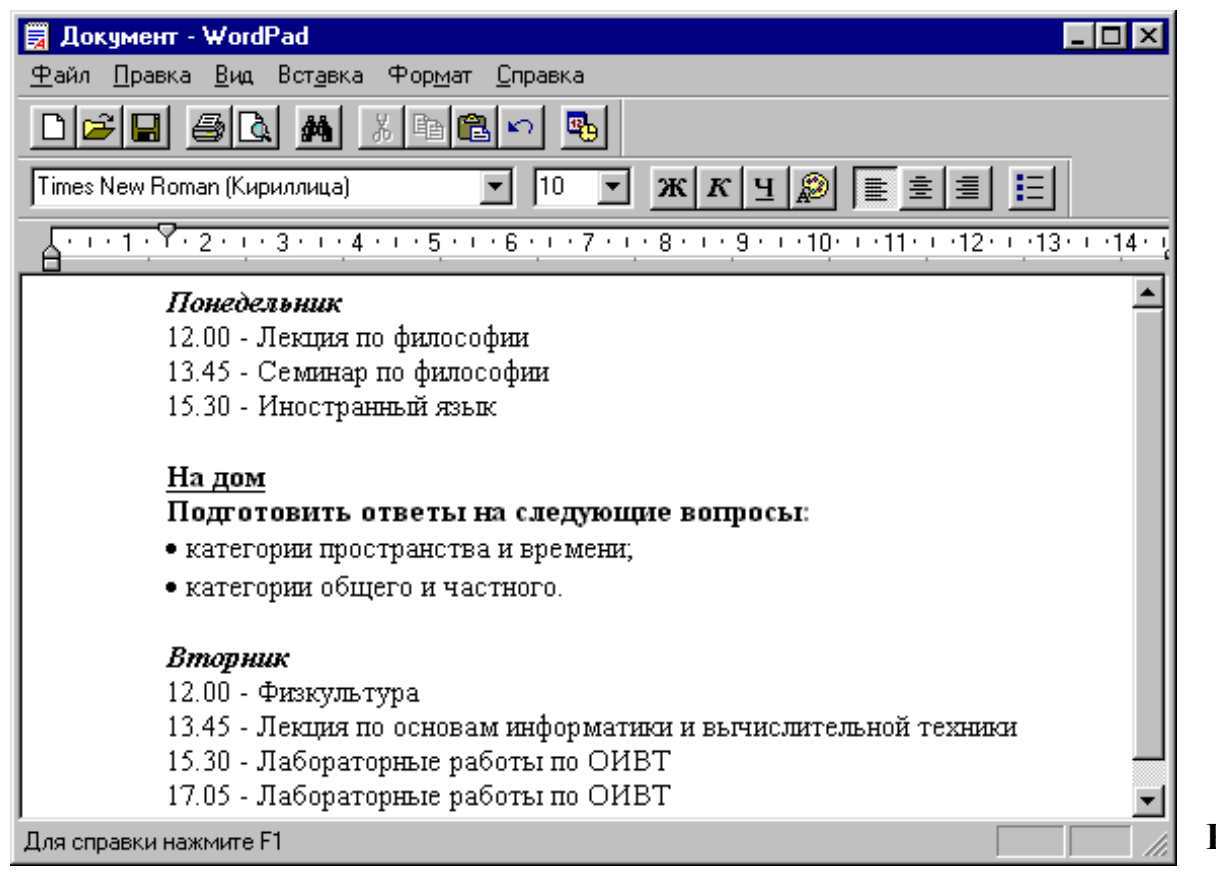

Сохраните текст в папке **Документы** под именем **Расписани**е (**Файл/Сохранить** и при сохранении выберите тип сохраняемого файла – *Файл RTF*).

**13.** C помощью графического редактора *Paint* создайте свой *логотип* (например, такой, какой представлен справа), который будет служить вашей эмблемой (рисунок логотипа оформите на свое усмотрение) и сохраните его в папке **Рисунки** под именем **Мой логотип**.

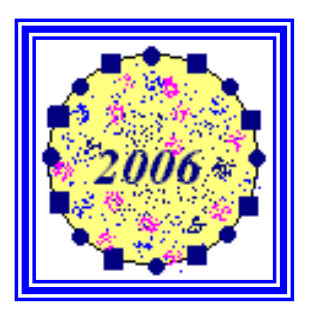

**14.** Созданный логотип скопируйте в документ **Расписание** (используя команды для работы с *Буфером обмена*).

**15.** Просмотрите свойства созданных вами файлов **Счет**, **Расписание**, **Мой логотип** и сравните их размеры.

**16.** В своей рабочей папке создайте новую папку под именем **Ярлыки**. В этой папке создайте ярлыки для ваших файлов **Счет**, **Расписание** и **Мой логотип**, а также для программы *Калькулятор*.

**17.** В окне программы-оболочки *Total Commander* откройте свою рабочую папку и создайте в ней новую папку **Личная**, в которую перенесите все свои файлы из папок **Документы** и **Рисунки**. Переименуйте файл **Мой логотип** в **Моя эмблема**.

**18.** Создайте на *Рабочем столе* ярлык для папки **Личная**. Удалите этот ярлык с Рабочего стола, а затем восстановите его из *Корзины*.

Результаты работы продемонстрируйте преподавателю.

### **Содержание отчета**

- 1. Титульный лист.
- 2. Тема лабораторной работы.
- 3. Цель лабораторной работы.
- 4. Записать ответы на контрольные вопросы.

# **Контрольные вопросы**

- 1. Что такое ЭВМ и на какие классы они подразделяются?
- 2. Что входит в состав процессора?
- 3. Какие устройства находятся в системном блоке?
- 4. Какую информацию может обрабатывать компьютер?
- 5. Каково назначение операционных систем?

6. Какие программы предназначены для работы с файловой системой? Каковы возможности этих программ? Чем они отличаются?

- 7. Как узнать свойства диска, папки, файла?
- 8. Запишите пути вызова программ *Блокнот* и *Калькулято*р.
- 9. Как узнать, когда был изменен документ?
- 10. Что такое файл? Какие типы файлов вы знаете?

11. Запишите путь файла **prog1.bat**, который находится на диске **D:** в папке **My**.

12. Каково назначение ярлыков?

13. Каково назначение *Буфера обмена*? Какие существуют команды для работы с Буфером обмена?

14. В чем отличие операций копирования и переноса?

# **Лабораторная работа №2**

# *Поиск файлов и папок. Справочная система Windows. Антивирусные программы.*

**Цель работы:** научиться выполнять поиск файлов и папок, приобрести навыки работы со справочной системой, ознакомиться с методами защиты данных от вирусов.

# **Рекомендации к выполнению**

Выполнение данной лабораторной работы требует теоретических знаний по темам:

- поиск данных;

- справочная система;

- стандартные программы;
- способы защиты информации.

#### **Задание**

**1.** С помощью редактора *WordPad* создайте три пустых текстовых файла и сохраните их в папке **Документы** (находящейся в вашей рабочей папке) под именами: **Настройки**, **Работа с файлами** и **Поиск файлов**.

**2.** С помощью справочной системы Windows найдите информацию на следующие темы:

- настройка Рабочего стола Windows (скопируйте эту информацию в файл **Настройки**);

- работа с файлами (скопируйте эту информацию в файл **Работа с файлами**);

- поиск файлов (скопируйте эту информацию в файл **Поиск файлов**).

**3.** С помощью команды **Поиск** найдите в папке *Мои документы* все файлы с расширением **.jpg** и скопируйте их в папку **Рисунки**, находящуюся в вашей рабочей папке.

**4.** На диске **С:** найдите все файлы, начинающиеся на латинскую букву **а,** и скопируйте любые десять из них в вашу рабочую папку.

**5.** Найдите файл **Notepad.exe** и создайте для него ярлык в вашей рабочей папке с именем **Редактор Блокнот**.

**6.** Найдите файлы **Winword.exe**, **Excel.exe** и создайте для них ярлыки на Рабочем столе.

**7.** Найдите в вашей рабочей папке все файлы, созданные с помощью редактора *Paint*.

**8.** Найдите на дисках компьютера файлы с расширением **.doc**, которые были созданы или изменены за последнюю неделю.

**9.** Найдите в вашей рабочей папке файлы, в тексте которых встречается слово *Лекция*.

10. С помощью соответствующей команды контекстного меню проверьте вашу рабочую папку на вирусы.

11. Проверьте на вирусы папку Мои документы всеми имеющимися на компьютере антивирусными программами.

# Контрольные вопросы

1. По каким критериям можно вести поиск файлов?

2. Опишите ваши действия по поиску файлов с расширением .txt, имена которых состоят из трех символов, и эти файлы находятся на диске D:

3. Какие действия можно выполнять над найденными файлами?

4. Каково назначение справочной системы Windows?

5. Какие существуют способы вызова Справки?

6. Как выполнить поиск справочной информации по заданному термину?

7. Что такое компьютерный вирус? Как классифицируются вирусы?

8. Для чего предназначены антивирусные программы и как они классифицируются?

# Лабораторная работа №3

### Архивация данных. Программы по обслуживанию дисков.

Цель работы: получение навыков работы с программами-архиваторами WinZip и WinRar, программами по обслуживанию дисков Проводник, Мой компьютер, Тоtal Commander, ScanDisk, Defrag, DriveSpace.

### Рекомендации к выполнению

Выполнение данной лабораторной работы требует теоретических знаний по темам:

- стандартные программы Windows;
- архивация данных;
- способы защиты информации;
- прогарммы по обслуживанию дисков.

### **Задание**

**1.** Создайте в вашей рабочей папке новую папку под именем **Архивы**, в которой, в свою очередь создайте еще четыре папки с именами: **Фото-архив**, **Видео-архив**, **Музыкальный архив** и **Текстовый архив**.

**2.** Откройте папку **Мой архив**, находящуюся в папке **Мои документы/Преподаватели**. В папке **Мой архив** вы найдете текстовые файлы, графические, музыкальные и видео-файлы.

**3.** При помощи архиватора *WinRAR* заархивируйте соответствующие файлы из папки **Мой архив** в архивы с именами: *Документы.rar*, *Графика.rar*, *Музыка.rar, Видео.rar*. Создаваемые архивы поместите соответственно в папки: **Текстовый архив**, **Фото-архив**, **Музыкальный архив** и **Видео-архив**.

**4.** В окне программы *Total Commander* создайте такие же архивы и в тех же папках (как в п.3) с помощью програ*ммы WinZIP*.

**5.** Оцените степень (коэффициент) сжатия каждого файла и заполните таблицу (все оформите в отчете):

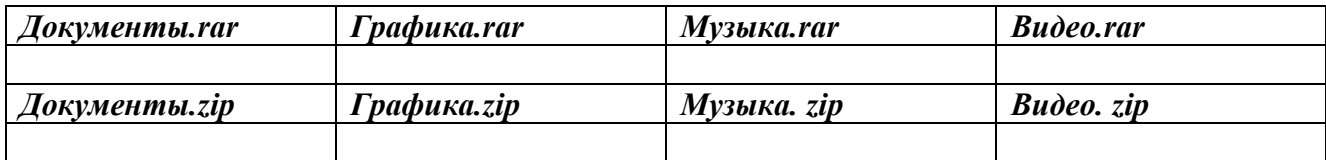

Какого вида файлы архивируются наиболее эффективно? Запишите.

**6.** В папке **Мой архив** выделите все графические файлы и файлыдокументы. При помощи программы *WinRAR* создайте в вашей рабочей папке следующие архивы:

- *Архив1.rar* метод сжатия: без сжатия;
- *Архив2.rar* метод сжатия: максимальный, создать непрерывный архив;
- *Архив3.zip* метод сжатия: без сжатия;
- *Архив4.zip* метод сжатия: максимальный.

**7.** В отчете оформите таблицу, в которую запишите размеры файлов:

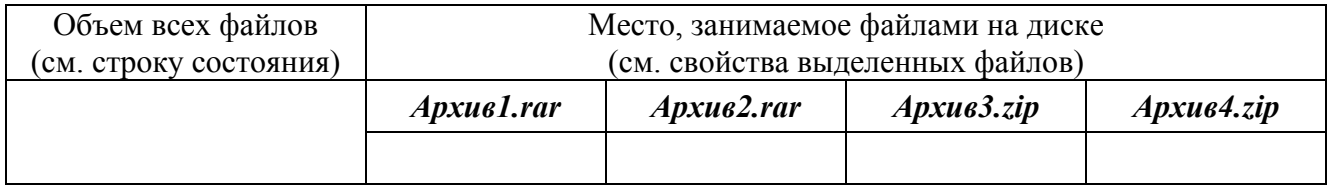

**8.** Откройте созданный вами архив *Архив1.rar* выделите и удалите из него все файлы-документы. Добавьте в этот архив файл *Моя эмблема.bmp* из папки **Личная** (перетяните мышью в окно архива).

**9.** Откройте архив *Архив1.rar* и заблокируйте его (**Команды/Заблокировать архив/**вкладка **Параметры/**установить флажок **Запретить изменения архива/ОК** или нажать **Alt+L**). После блокировки попробуйте добавить в этот архив файлы или удалить их из него.

**10.** Разархивируйте в папку **Личная** содержимое архива *Архив2.rar*.

**11.** Создайте в вашей рабочей папке самораспаковывающийся архив (SFXархив) с именем *Самораспаковка.exe*, в который запакуйте все ваши файлы из папки **Личная**.

**12.** Выполните быстрое форматирование всех ваших дискет.

**13.** Выделите все файлы в папке **Мой архив** и создайте многотомный архив с именем *Многотомный.rar* на диске **А:** (в окне **Имя и параметры архива** в списке **Разделить на тома размером (в байтах)** выберите – *Автоопределение*). Для его создания многотомного архива вам понадобятся несколько дискет.

**14.** На любую пустую вашу дискету скопируйте несколько файлов из ваших папок (в том числе и архивные).

**15.** Проверьте содержимое диска **А:\** на наличие вирусов всеми антивирусными программами, которые имеются на вашем компьютере (если на дискете имеются вирусы, то выполните ее лечение).

**16.** Просмотрите информацию о вашем диске (дискете).

**17.** Проверьте вашу дискету на наличие разного рода ошибок и сбоев.

**18.** Выполните дефрагментацию вашей дискеты.

**19.** Уплотните диск А:.

**20.** Еще раз просмотрите информацию о вашем диске (дискете).

### **Контрольные вопросы**

1.Что такое *архив* (или *архивный файл*) ?

2.Для чего создаются архивы ?

3.С помощью чего можно выполнять архивацию данных в Windows? Что происходит при архивации ?

4.Какую информацию можно увидеть в оглавлении архива ?

5.Какое расширение имеют архивы, созданные с помощью программы Win-Rar?

6.Что такое *разархивация* (*распаковка*) и с помощью чего она выполняется в Windows?

7.Какие существуют способы архивации/разархивации (с помощью каких программ)?

8.Для чего выполняется форматирование дисков? Какие существуют способы форматирования дисков в Windows?

9. Какие программы по обслуживанию дисков включены в ОС Windows и каково назначение каждой из них?

## **ЛИТЕРАТУРА**

1. Информатика: Учебник. – 3-е перераб. Изд. /Под ред. Проф. Н.В. Макаровой.- М.: Финансы и статистика, 2001.

2. Гладкий А.А. Windows XP для всех. – СПб.: Питер, 2006. – 208 с.

3. Информатика: Базовый курс /Под ред. С.В. Симоновича.- СПб.: Питер, 2003.

4. В.И. Лакин, А.В. Романов. Структуры и организация данных в компьютере. Учебное пособие. Мн.:НП ООО "Пион", 2001 – 160 с.

5. Микляев А. Настольная книга пользователя IBM PC. Изд. 2-е, перераб. и дополненное. — М.: «Солон», 1998. — 608 с.

6. Грошев С.В., Коцюбинский А.О., Комягин В.Б. Современный самоучитель профессиональной работы на компьютере: Практическое пособие. — М.: «Нолидж», 1998. — 448 с.

7. Фигурнов В.Э. IBM PS для пользователя. – М.: ИНФРА-М, 1999.